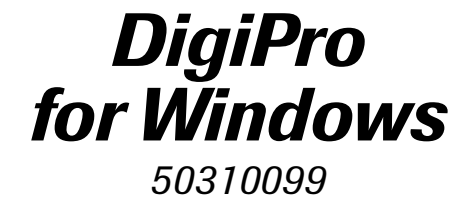

Copyright © 1997 Slope Indicator Company. All rights reserved.

This document contains information that is proprietary to Slope Indicator Company and is subject to return upon request. It is transmitted for the sole purpose of aiding the transaction of business between Slope Indicator Company and the recipient. All information, data, designs, and drawings contained herein are proprietary to and the property of Slope Indicator Company, and may not be reproduced or copied in any form, by photocopy or any means, including disclosure to outside parties, directly or indirectly, without permission in writing from Slope Indicator Company.

DigiPro is a registered trademark of Slope Indicator Company. Windows and MS-DOS are registered trademarks of Microsoft Corporation.

**Slope Indicator Company A Boart Longyear group company**

3450 Monte Villa Parkway, PO Box 3015 Bothell, WA 98041-3015 Tel: 425-806-2200 Fax: 425-806-2250

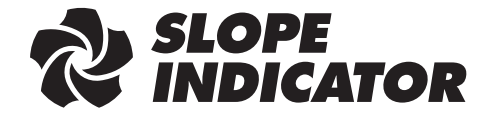

# **Contents**

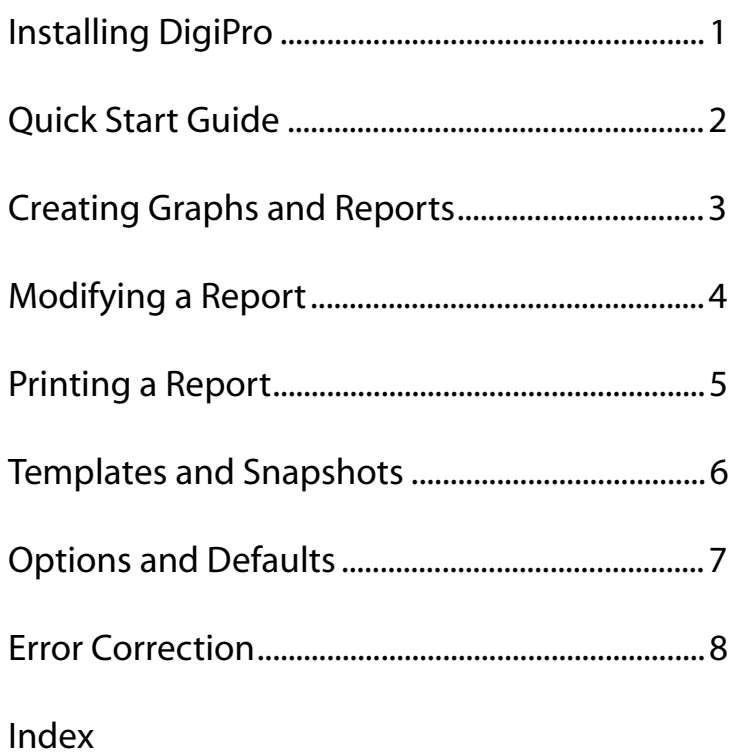

*1*

# *Installing DigiPro*

- Installing DigiPro 4. Close all programs. Insert the CD into the CD drive.
	- **2.** Click on the Start menu, then choose Run.
	- **3.** Enter the letter of your CD drive (for example, D: or E:), then click Browse.
	- 4. Select Setupxx.exe and click Open (the xx in the file name will change according to the version number). Then click OK.
	- **5.** The installation program starts and guides you through the rest of the installation. We recommend that you use the default settings provided by the installation program, which installs DigiPro and DigiPro Utilities (DU).
	- **6.** Restart your computer to complete the installation.

Note: If you are using floppy disks instead of a CD, insert Disk 1 into your floppy drive (typically A:). Click on the Start menu, choose Run, type in A:, and click browse. Then choose Setupxx, and click OK.

**Windows NT Users:** Before you install DigiPro, you must install Microsoft NT 4.0 Service Pack 3. To do this, insert the DigiPro CD in your computer and open the NT\_SP3 folder. Then run the NT 4.0 Service Pack 3 installation program (NT4\_SP3\_I.EXE). NT 4.0 Service Pack 3 is also available at the Microsoft web site.

### Using DigiPro on Networks

- DigiPro can access data that is stored on a network, but it must be installed on individual workstations (client computers) rather than on the network server.
- DigiPro automatically saves reports and snapshots in the same directory as the data file (project database).
- DigiPro's templates reside on the individual's workstation. If you want all reports and snapshots started from the same templates, create the templates on one computer first. Then copy the file Templates.mdb to other computers. Templates.mdb is found in C:\Program Files\DigiPro\System.

When you copy templates to another computer, the existing templates are replaced.

About Licensing DigiPro is try-before-you-buy software. When you install it, you are granted a 30-day license. All the program functions are enabled for 30 days. After that period, DigiPro will not run. If you decide to buy DigiPro, contact Slope Indicator or your distributor. Slope Indicator's head office is at:

- Phone: 425-806-2200
- Fax: 425-806-2250
- E-mail: Sales@Slope.com

After you have purchased DigiPro, Slope Indicator can issue you an unlocking key that gives you a full license for running DigiPro on a single computer. You can obtain the key by phone, fax, or e-mail – or ask your distributor to obtain it for you.

### Licensing DigiPro by Fax or E-mail

**1.** When the opening screen appears, click the License button. If DigiPro is already running, choose Help>License Information. The License DigiPro dialog appears.

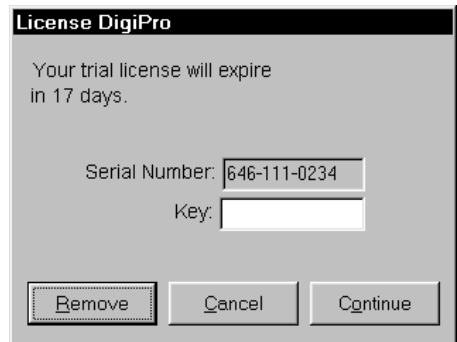

- **2.** Fax or e-mail the program serial number, your name, company, address, phone number, and fax number to Slope Indicator (fax: 425-806-2250, e-mail: Sales@Slope.com).
- **3.** A technical support person will check that your company has purchased DigiPro and will issue you an unlocking key
- **4.** Enter the unlocking key in the Key field.
- **5.** Click the Continue button.
- 
- Licensing DigiPro by Phone 4. When the opening screen appears, click the License button. If DigiPro is already running, choose Help>License Information. The License DigiPro dialog appears.

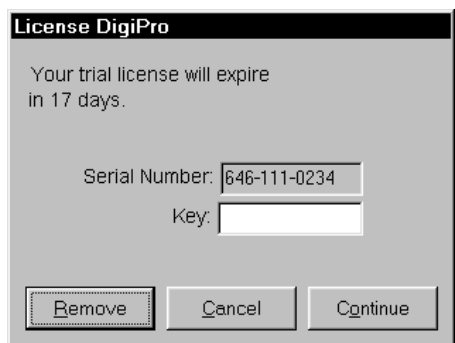

- 2. Call Slope Indicator at 425-806-2200. Tell the operator that you want to obtain the unlocking key for DigiPro.
- **3.** A technical support person will ask you for your name, company, address, phone and fax numbers, and the program serial number.
- 4. A technical support person will check that your company has purchased DigiPro and will issue you an unlocking key. Write it down and enter it in the Key field.
- **5.** Click the Continue button.
- Updating DigiPro Digipro updates are available from Slope Indicator's web site: www.slopeindicator.com. You may also submit questions, bug reports, and request features at the site.

*2*

# *Quick Start*

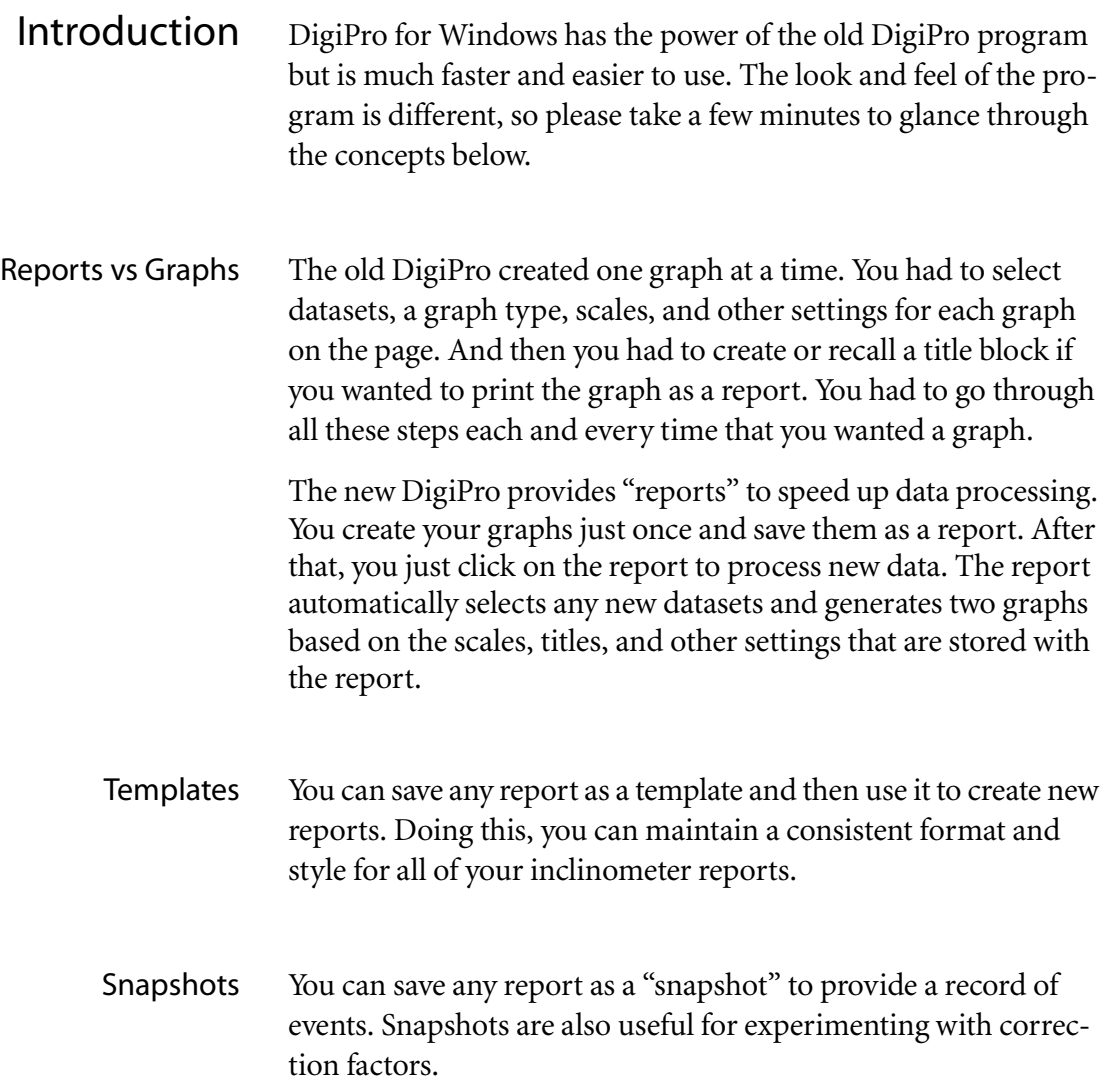

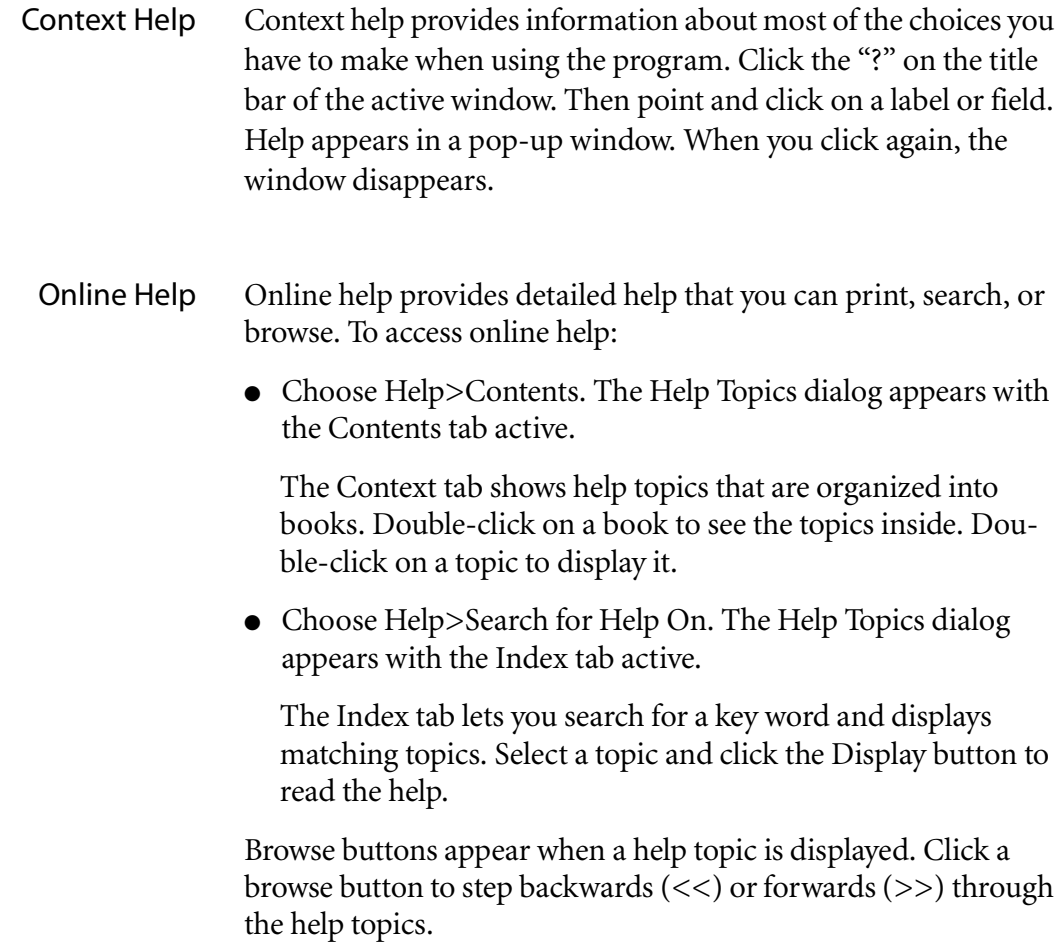

Open a Project Database Start DigiPro, then choose a project database. Click on the Data folder to find a sample project database.

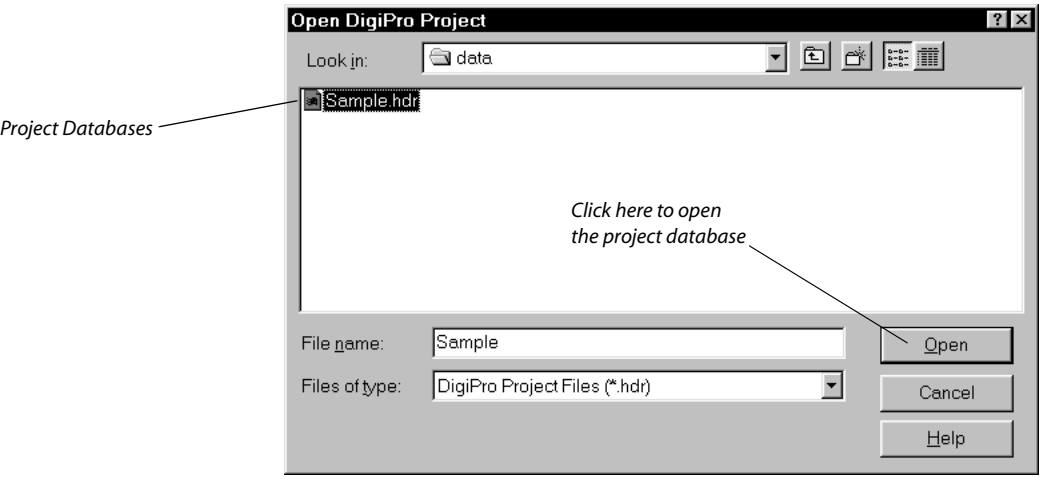

Create a Report Choose an installation, then click New.

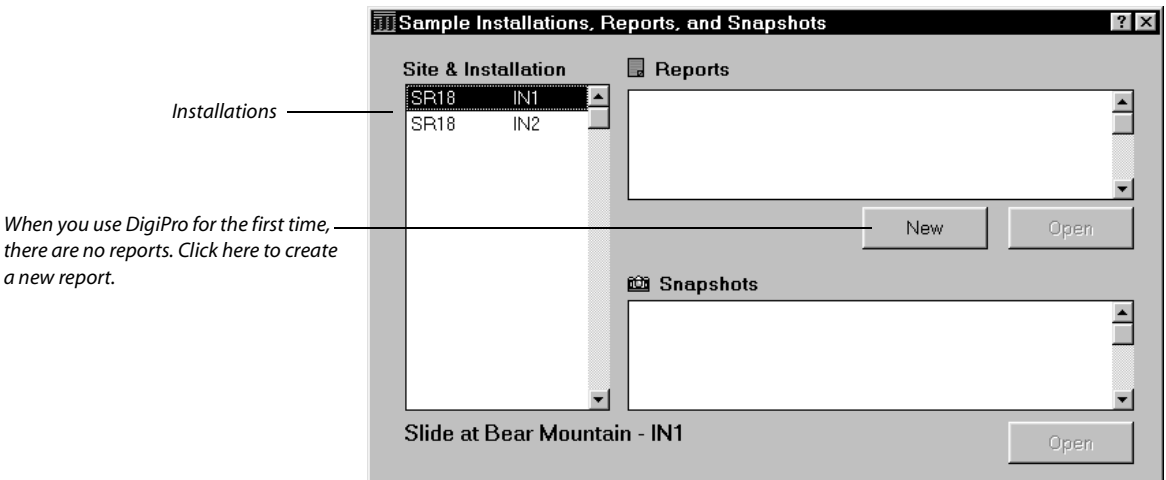

Choose a Graph Choose the type of graph you want, then click Open.

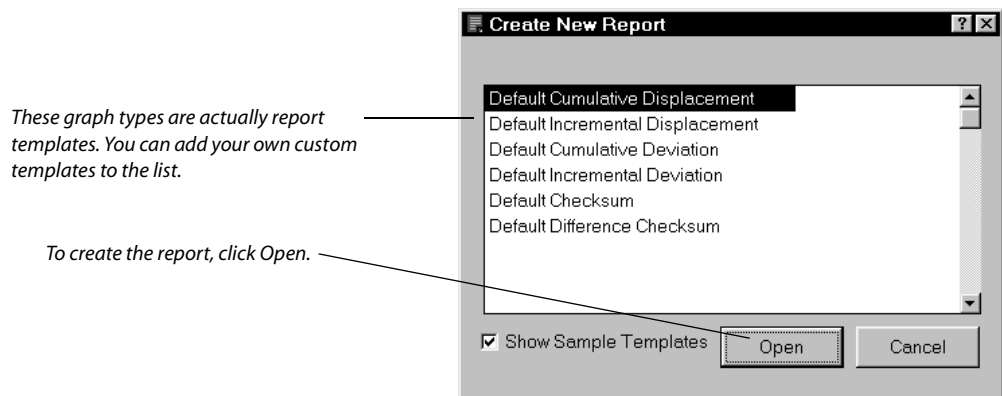

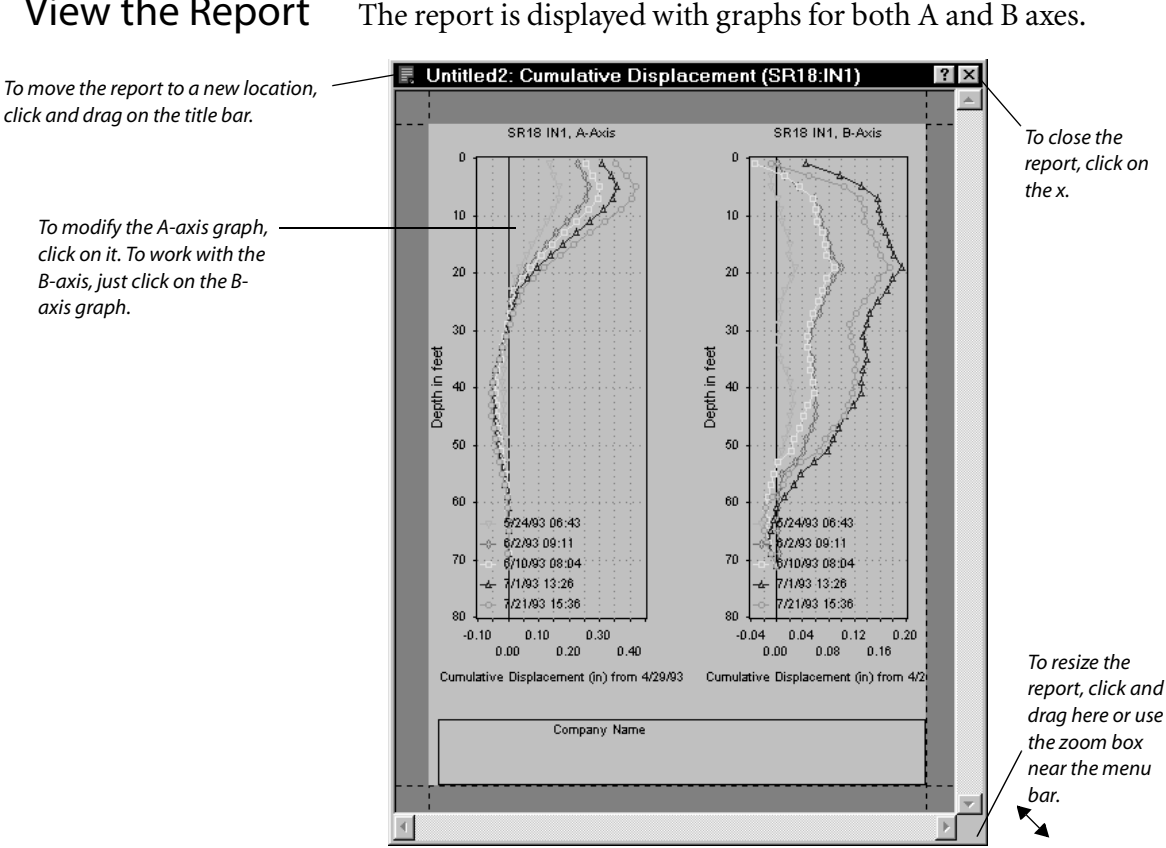

View the Report The report is displayed with graphs for both A and B axes.

Modify the Report Click on the graph that you want to modify.

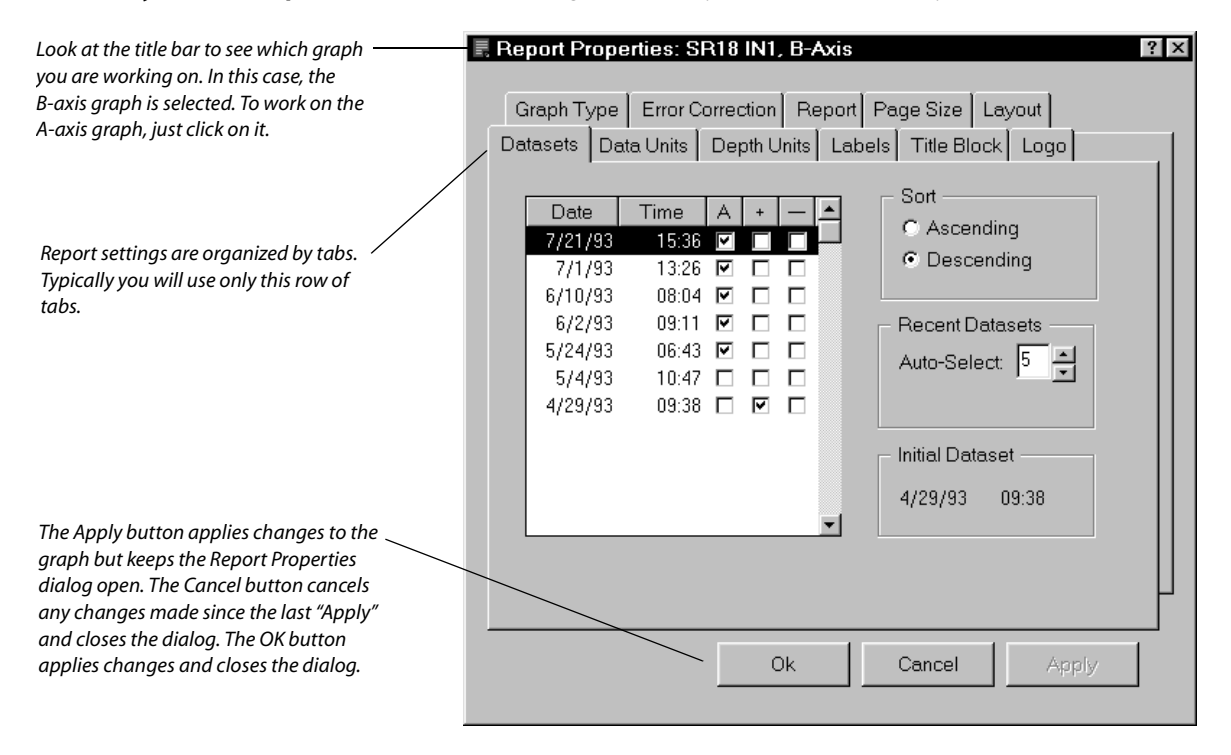

### Print the Report Click on the printer icon, or choose Print from the File menu.

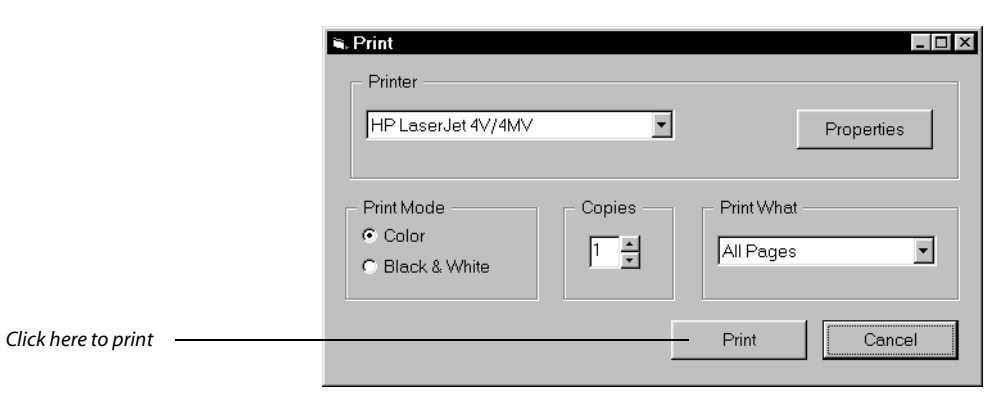

Save the Report Click on the disk icon, or choose Save from the File menu. DigiPro will prompt you to name the report.

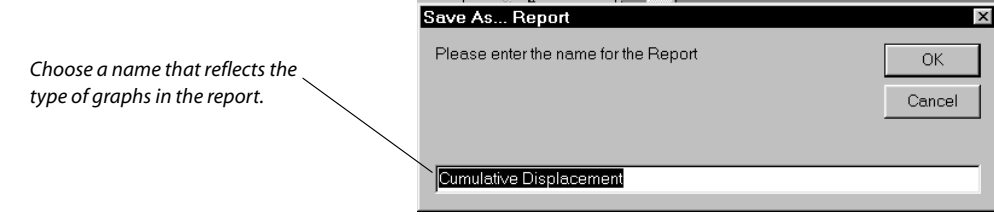

Congratulations! You have just created a DigiPro report. The next time that you need a graph for this installation, just select the report and click the Open button.

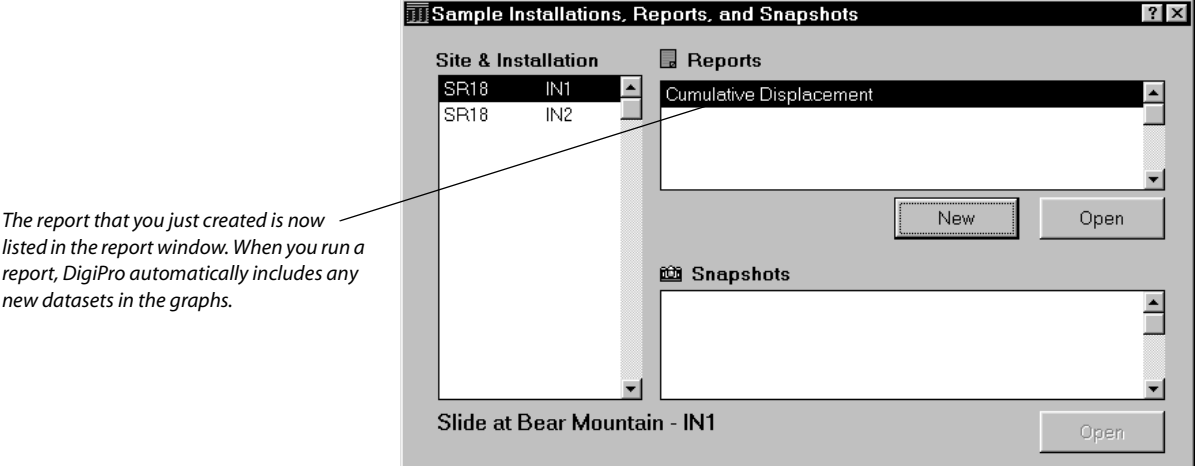

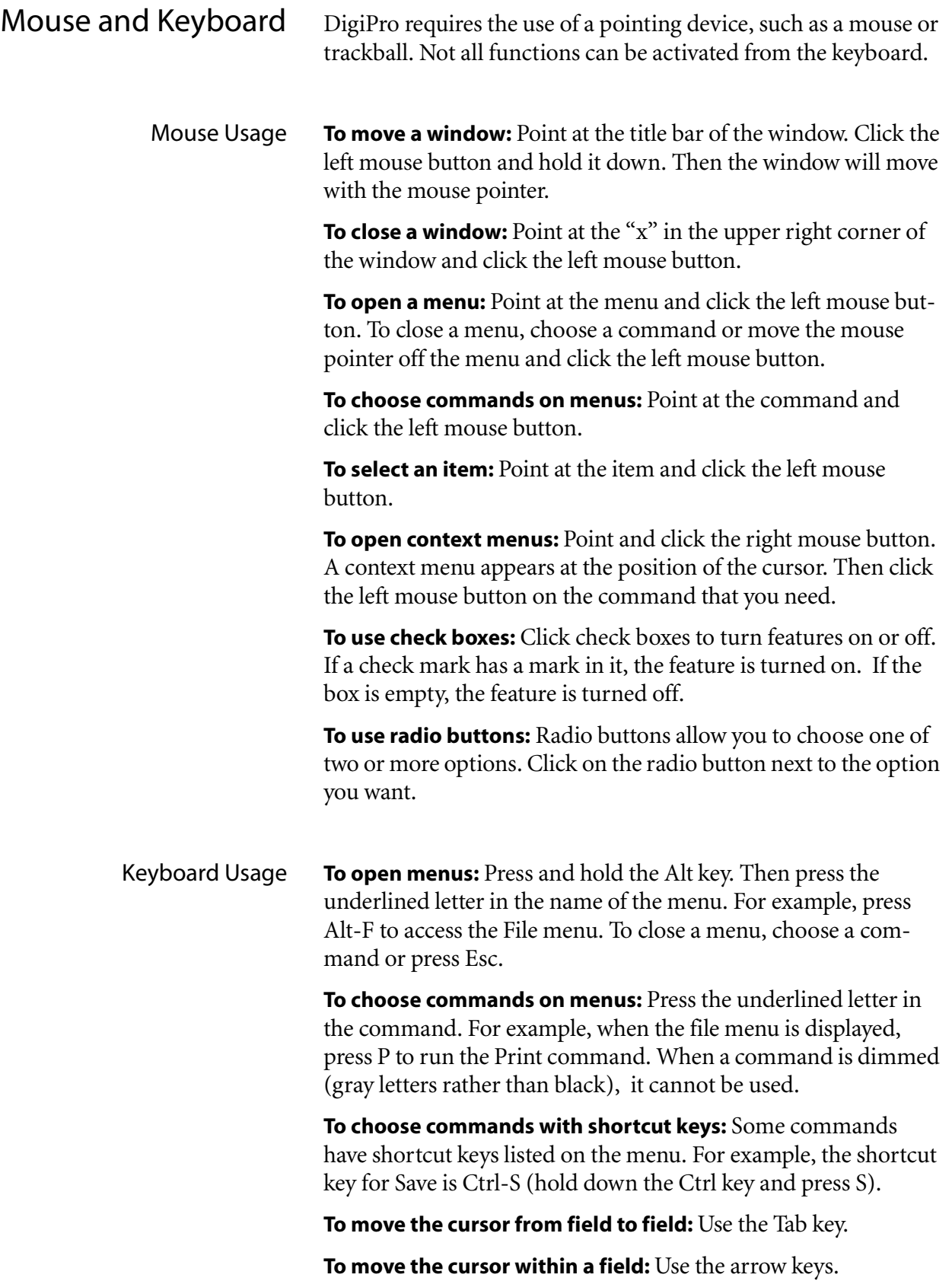

*3*

# *Creating Graphs and Reports*

## Overview of Creating Graphs and Reports

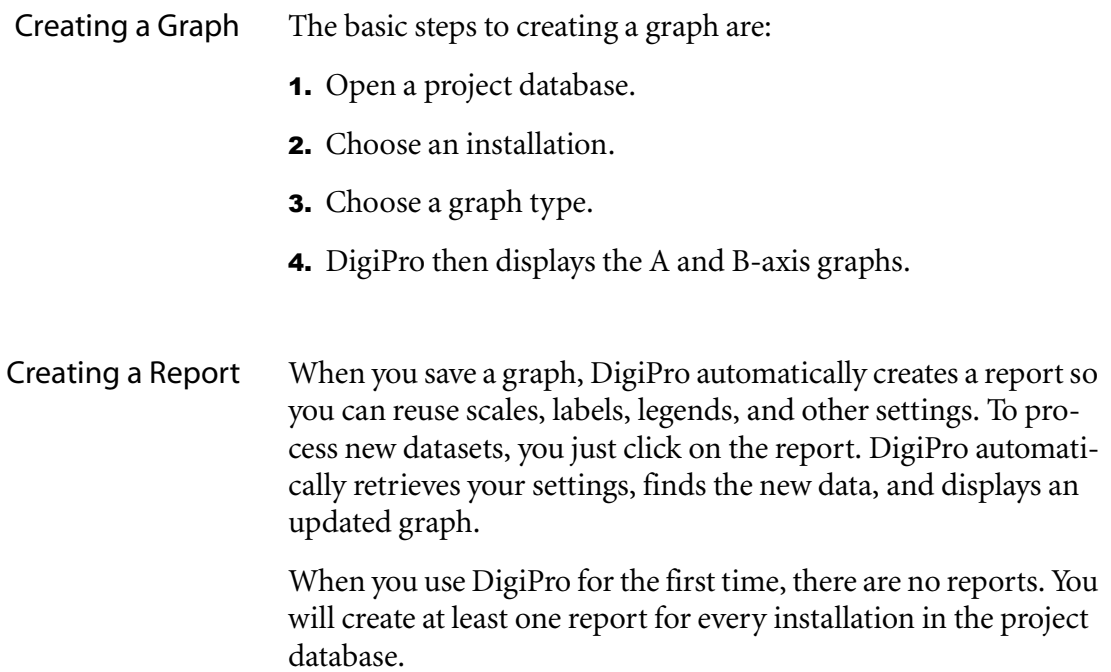

### Open a Project Database

What is a Project Database? DigiPro works with data stored in Slope Indicator's project database format. If you have been using DigiPro for DOS, or if you use the DataMate Manager (DMM) program to retrieve data from the Digitilt DataMate readout, your data is already stored in a project database.

> If you use Gtilt to retrieve data from the Digitilt DataMate, your data is stored in Gtilt files. You can use the DigiPro Utilities (DU) program to import data from Gtilt files into a project database. Instructions are given in the DU manual.

### Opening a Project Database

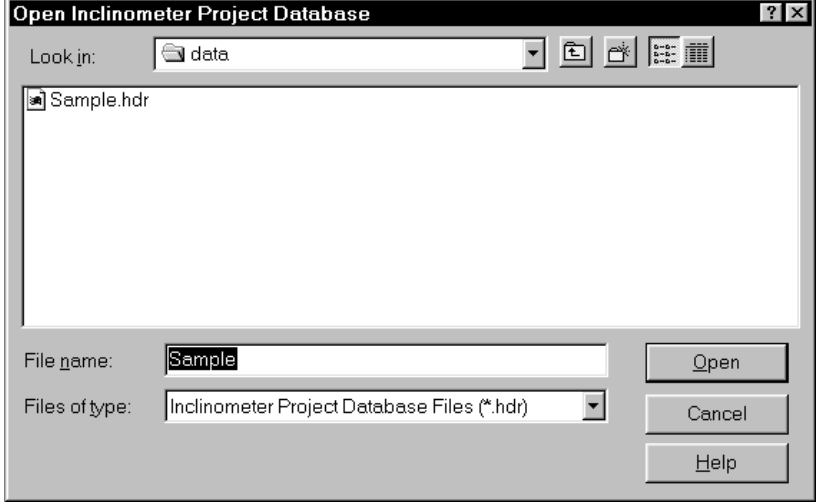

- **1.** Use the File>Open dialog to find the project database. Click in the Look-in field, if necessary, to switch to a different drive or directory. You can use files locate on a network server too.
- **2.** Click on the project database, the file with an .hdr extension, and click Open.

Note: If you are using a project database that is located on a network, see Chapter 1.

### Opening a Recently-Used Project Database

- 41 Close the Open Inclinometer Project Database dialog, if necessary (click Cancel).
- 2. Click on the File menu.
- 3. Click on the name of a recently used database at the bottom of the menu.

Choose an Installation The Site & Installation list shows the inclinometer installations that are contained in the project database. The term "installation" refers to inclinometer casing that is installed in a borehole. Informally, installations are sometimes called boreholes or holes.

- 41 Select an installation from the Site & Installation list.
- **2.** Normally, a list of reports and snapshots appears. Since you haven't created any reports, click New.

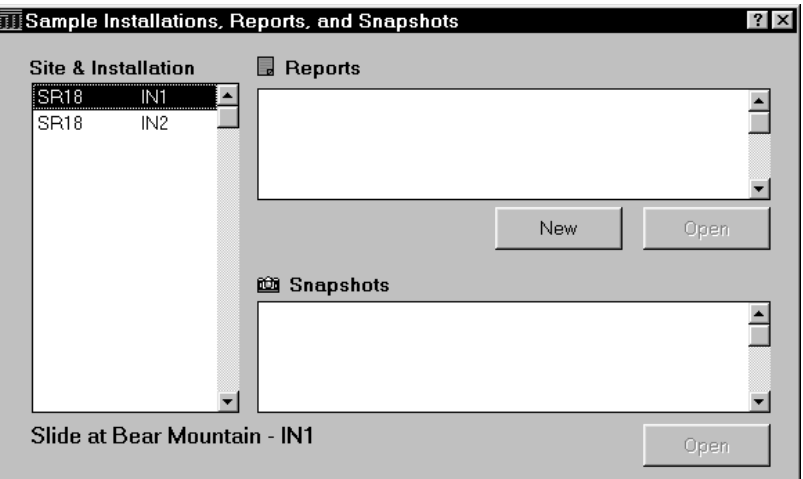

- Choose a Graph Type 4. The Create New Report dialog appears.
	- **2.** Select a graph type (see descriptions on the next page).
	- 3. Click Open.

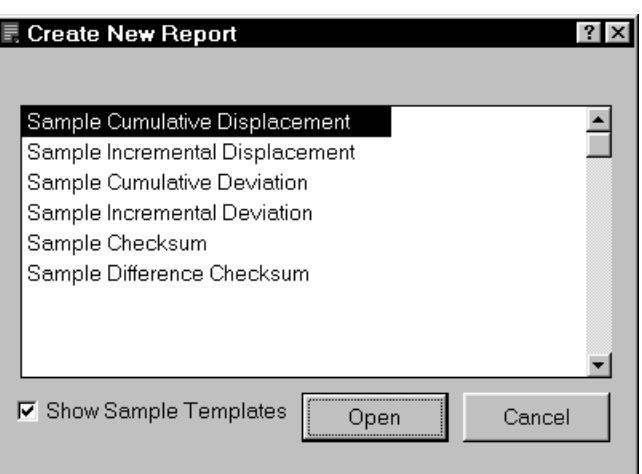

Graph Types **Cumulative Displacement:** Displacements are changes in the position of the casing. A graph of cumulative displacement shows displacements referenced to a fixed point at the bottom or top of the casing. The plotted point at any depth is the sum of incremental displacements up to and including that depth. The template provides two graphs, A-axis on left and B-axis on right, and a title block.

> **Incremental Displacement:** Displacements are shown for each depth. No summing is involved. The template provides two graphs, A-axis on left and B-axis on right, and a title block.

**Cumulative Deviation:** Deviations show the position of the casing referenced to vertical. A graph of cumulative deviation shows the profile of the casing. The default setting shows only the current dataset. The plotted point at any depth is the sum of incremental deviations up to and including that depth. The template provides two graphs, A-axis on left and B-axis on right, and a title block.

**Incremental Deviation:** Deviations are shown for each depth. No summing is involved. The default setting shows only the current dataset. The template provides two graphs, A-axis on left and Baxis on right, and a title block.

**Time Displacement:** This graph shows the rate of change for up to five zones. The template provides a single graph in landscape orientation. Initially a single zone, consisting of the top and bottom depths) appears.

**Checksum:** This graph is used for data validation. It plots checksums from each dataset at each depth. The template provides two graphs, A-axis on left and B-axis on right, and a title block.

**Difference Checksum:** This graph compares each checksum plot to the initial checksum plot. The template provides two graphs, A-axis on left and B-axis on right, and a title block.

*"untitled" will disappear.*

Graphs are Displayed At this point, DigiPro has generated two graphs. Now you can save the graphs as a report. Later, you can modify the report, print the report, or make a template or snapshot from the report.

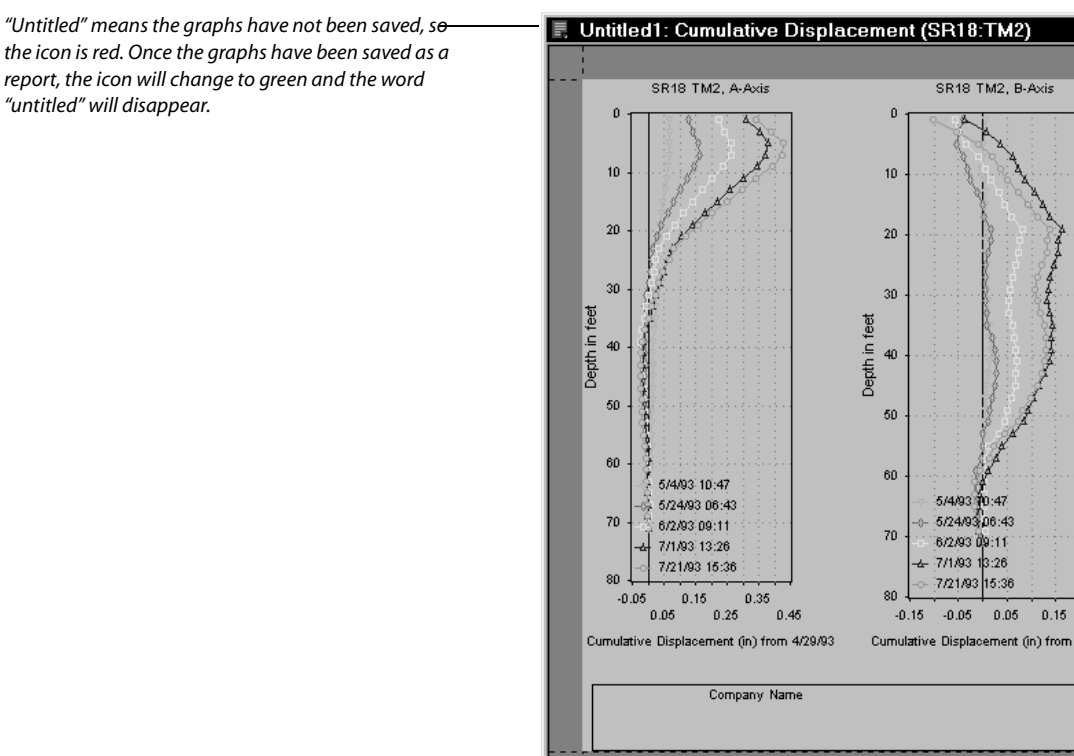

### Save the Graphs as a Report

- 1. Choose File>Save.
- **2.** Enter a name, then click OK.

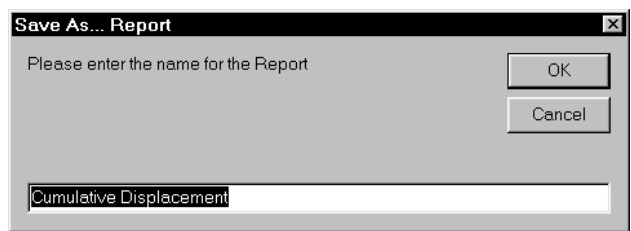

What is a suitable name for a report? A simple name, such as "Cumulative Displacement" is sufficient, since it indicates the kind of graph that the report will produce.

Note: DigiPro automatically links the report to the installation, so you can have a "Cumulative Displacement" report for every installation. There is no need to worry about name conflicts.

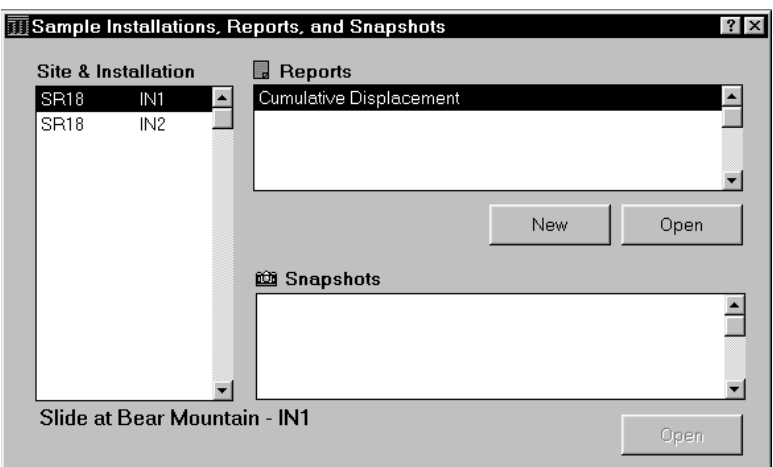

3. The saved report now appears in the Reports window.

4. To redisplay the report, just click on Open. Notice that the name appears in the title bar and that the icon is green, indicating that this is a saved report.

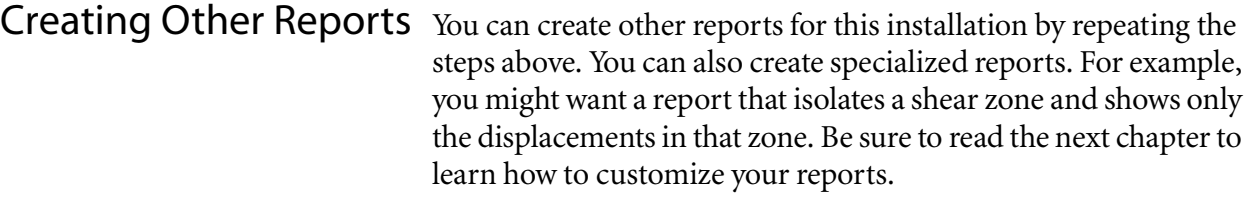

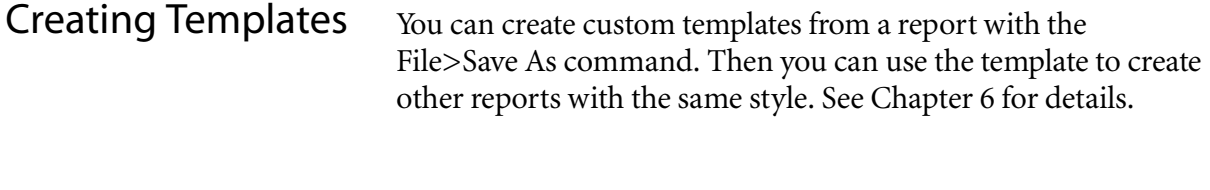

Creating Snapshots You can create a snapshot from a report. A snapshot is a report that does not update itself. See Chapter 6 for details.

*4*

# *Modifying a Report*

## Overview of Modifying a Report

To modify the data selection, scales, labels, and other aspects of the report, click on a graph to access the Report Properties dialog.

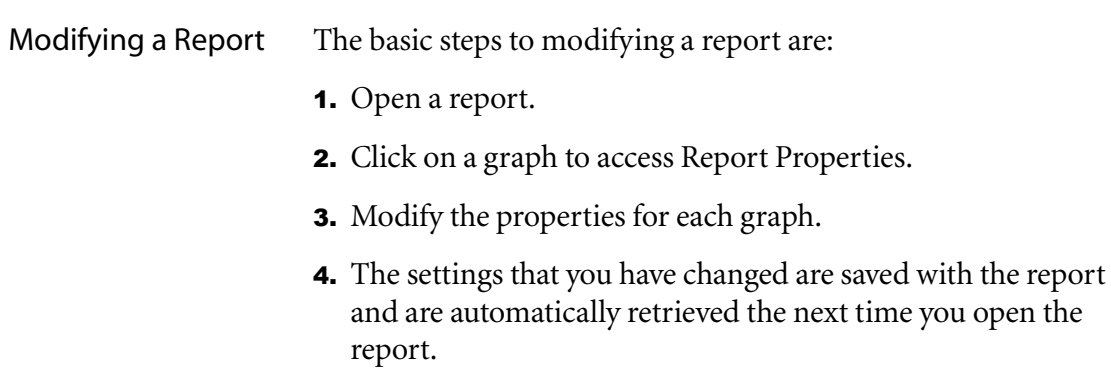

Open a Report 1. Open Installations, Reports, and Snapshots.

- **2.** Choose an installation.
- 3. Select the report you want to open, then click Open.

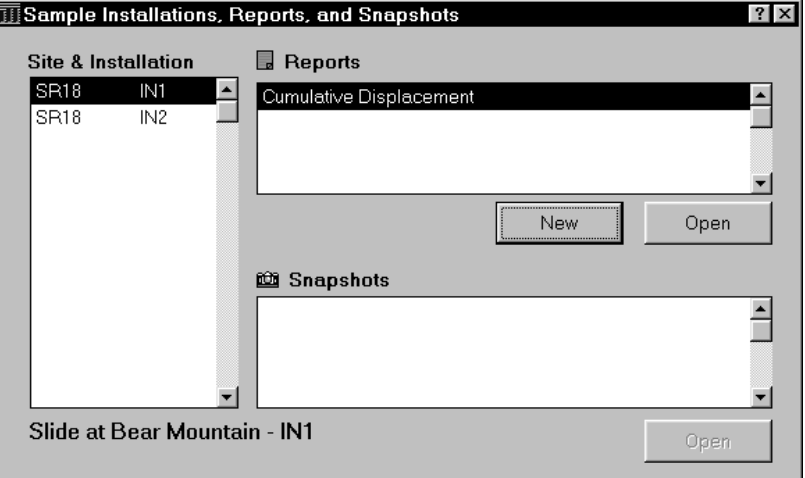

- Rename a Report 1. Open Installations, Reports, and Snapshots.
	- **2.** Choose an installation.
	- 3. Point at the report and click the right mouse button.
	- 4. Choose Rename from the shortcut menu. The Rename Report dialog appears.
	- **5.** Enter a new name and click OK.

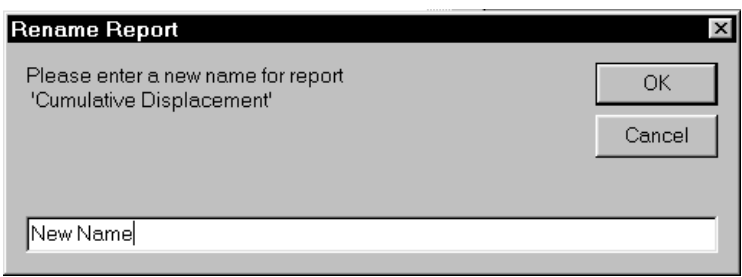

- Delete a Report 1. Open Installations, Reports, and Snapshots.
	- 2. Choose an installation.
	- 3. Point at the report and click the right mouse button.
	- 4. Choose Delete from the shortcut menu. The Delete dialog appears.
	- 5. Click Yes to delete the report, or click No or Cancel if you change your mind.

## Open Report Properties

- 41 Click on a graph. If you click on the A-axis graph, properties for the A-axis graph will appear. If you click on the B-axis graph, properties for the B-axis graph will appear.
- **2.** The Report Properties title bar shows which graph you are editing. To edit the other graph, click on it. Report Properties stays on the same tab, but shifts focus to the other graph.

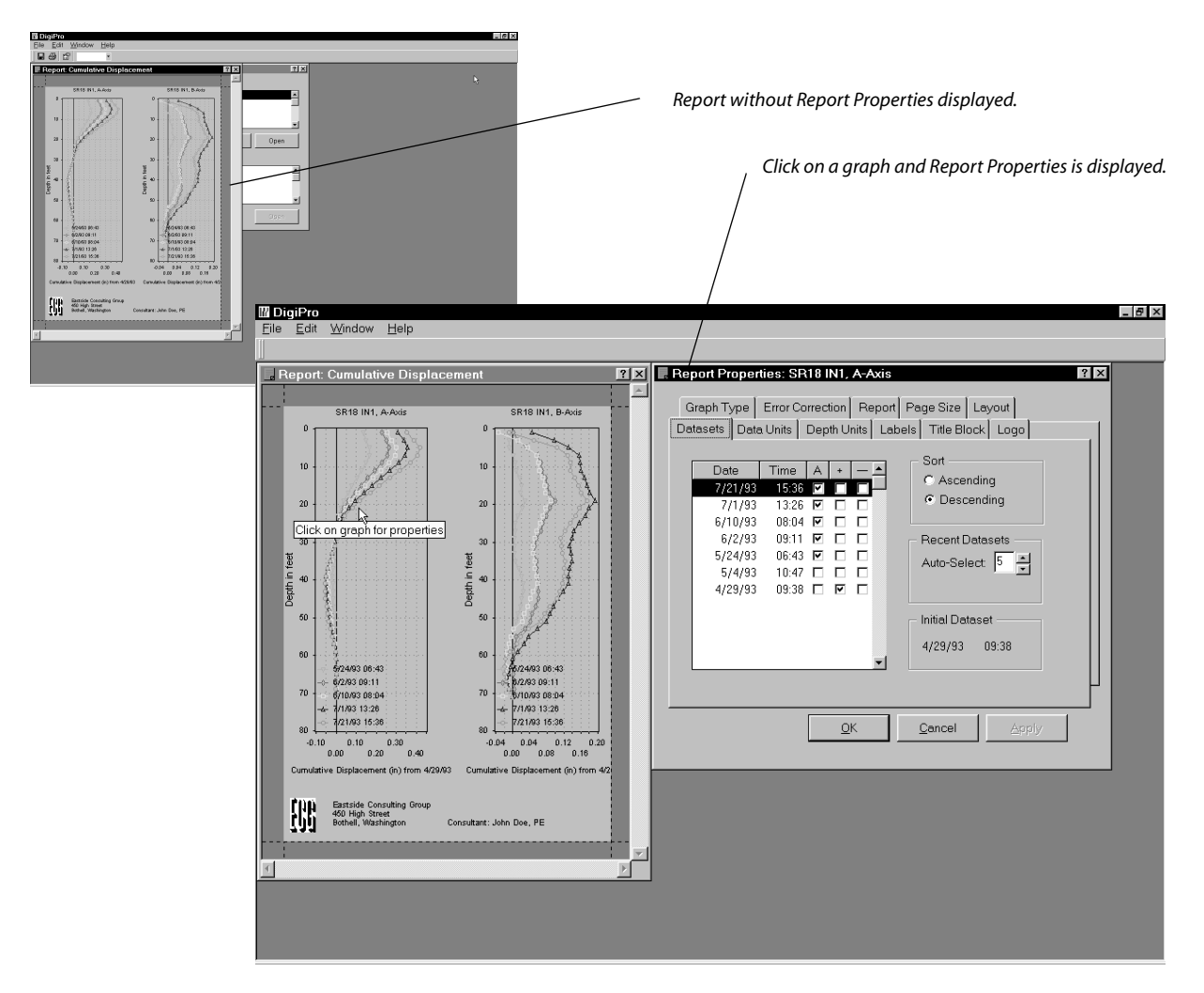

## Modifying Report Properties

About Report Properties Report properties are organized by tabs. For example, settings related to the title block are found in the Title Block tab. To edit the report properties:

- **1.** Click on the desired tab to edit its settings.
- **2.** Click Apply to see the effects of your changes.
- **3.** Click OK when you are finished.
- 4. Choose File>Save to save your changes.

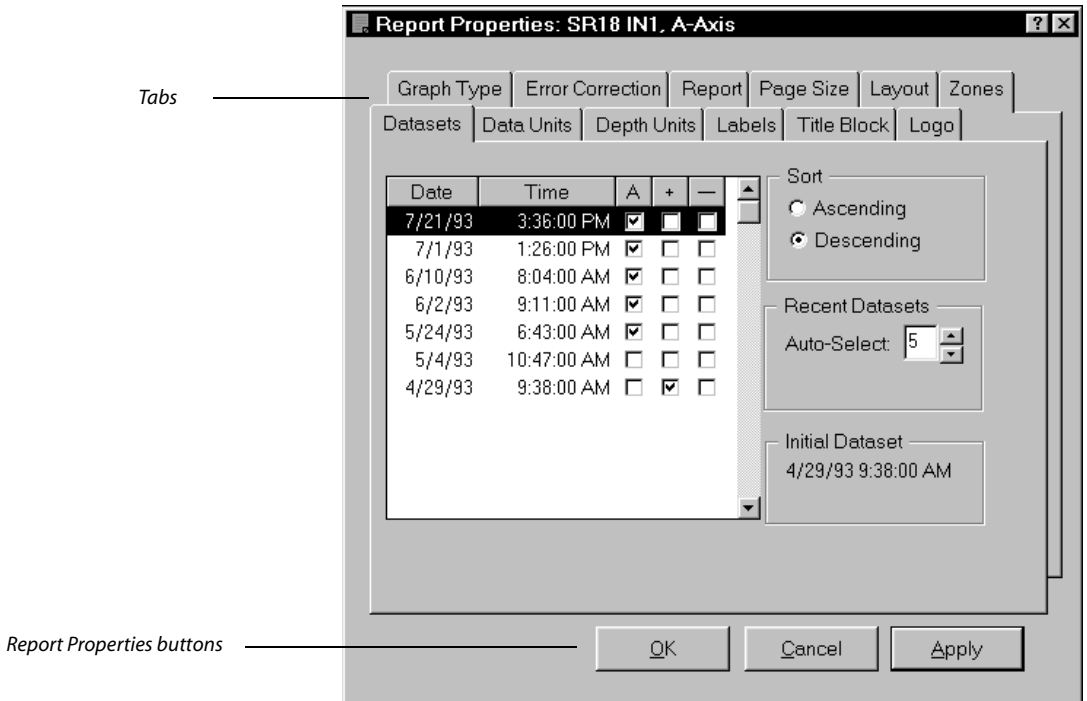

Report Properties Buttons **OK:** Click to apply changes and close Report Properties.

**Cancel:** Click to cancel any changes made since the last click on the Apply button.

Apply: Click to apply changes to the graph. Report Properties stays open so you can make more changes.

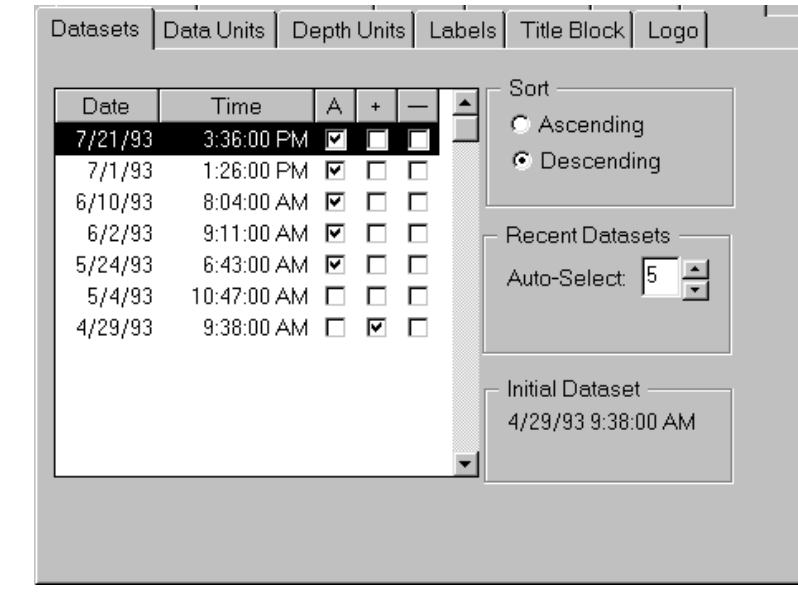

## Datasets Tab

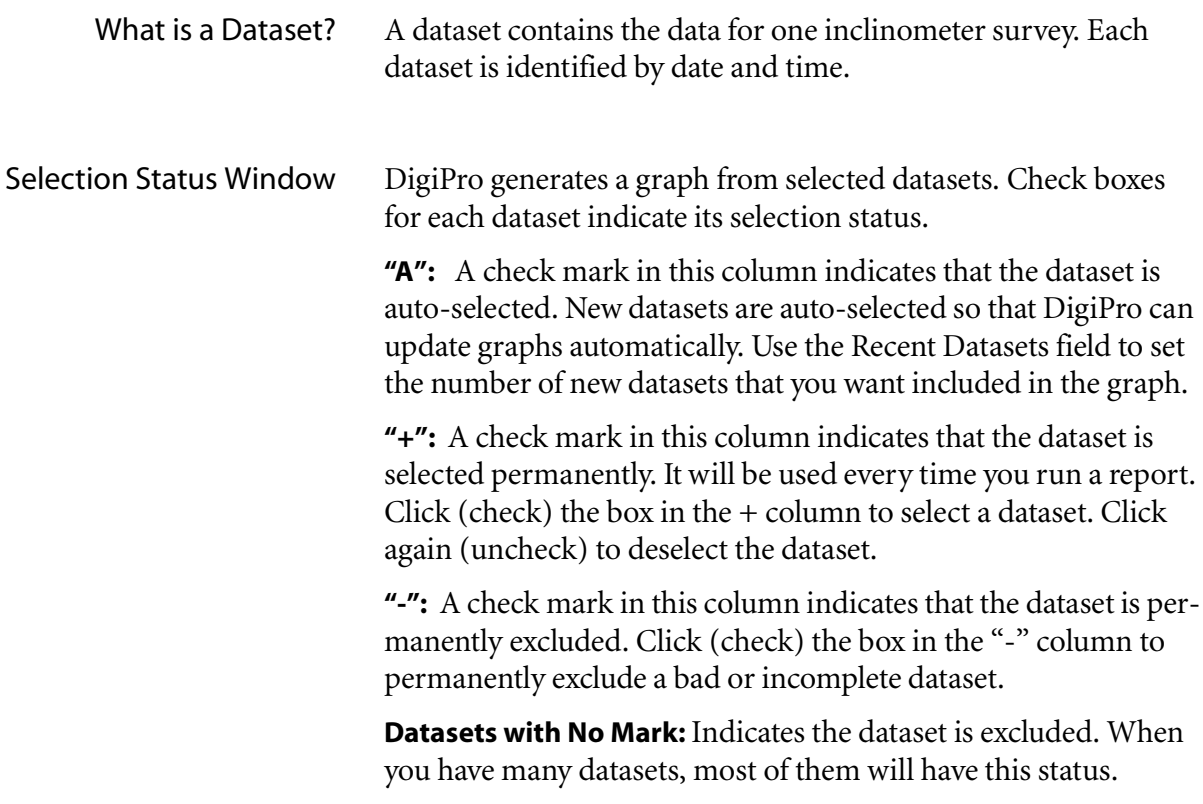
Sort Sorts the order of the datasets in the Selection Status window. Using these buttons does not affect how data is displayed in the graph.

> **Ascending:** Click to sort datasets from the oldest to the newest date, with the initial dataset displayed first.

**Descending:** Click to sort datasets from the newest to the oldest date, with the most recent dataset displayed first.

- Auto-Select Selects the number of new datasets to be used in the graph. To set the number of new datasets you want to include:
	- **1.** Click the up and down arrows next to the Auto-Select field.
	- **2.** Click Apply.

Example: If you enter a 4, DigiPro will select the four most recent datasets every time you run the report.

Initial Dataset This field identifies the date and time of the initial dataset. DigiPro automatically selects the oldest dataset as the initial and puts a check mark in the "+" column.

To mark a different dataset as the initial:

- 41 Scroll to the dataset you want to mark as the initial.
- **2.** Right-click on that dataset. A menu pops up.
- **3.** Click "Mark as Initial Set." A checkmark appears in the  $+$ column and the Initial Dataset field shows your choice.

Note that earlier datasets are then ignored, even if selected.

#### Data Units Tab Data Units | Depth Units | Labels | Title Block | Logo | Datasets Scale (inches) Units  $\mathbf{A}$ C Automatic  $C$  millimeters  $C$  meters C Manual  $\epsilon$  inches Full Scale Left 0.00  $C$  feet Full Scale Right 0.00  $C$  reading units Tick Every 0.00 Label Every  $\sqrt{2}$ **Ticks**

What are Data Units? Data units are the units used for displacements and deviations.

- Units **1.** Choose a unit of measurement for the current graph.
	- 2. Click Apply.

Note: Displacement graphs typically require millimeters or inches. Deviation graphs may require meters or feet. Checksum graphs require reading units, the "raw" readings stored by the DigiTilt DataMate indicator.

Scales DigiPro sets scales automatically by default, or you can manually specify values for full scale left and full scale right of the data-axis scale.

> **Automatic:** Sets Full Scale Left and Right for the maximum values found in the datasets. This ensures that all data points are plotted, but may exaggerate displacements.

**Manual:** Allows manual control over the settings below. Click on the Manual button and enter the desired values in each field. Click Apply when finished.

- Full Scale Left: Enter a value to be used for full scale left. If you chose millimeters for units, enter a value in millimeters.
- Full Scale Right: Enter the value to be used for full scale right.
- Tick every: Ticks are graduations on the data scale. For example, if you want a graduation every 10 mm, enter 10.
- Label every *nth*tick: DigiPro will label every *nth* tick. For example, enter a 2 to label every second tick. For example, if ticks are 10 mm apart, labels will appear every 20 mm.

#### Depth Units Tab Datasets | Data Units Depth Units | Labels | Title Block | Logo | Units Scales: feet- $C$  meters  $\mathbf{A}$ C Automatic  $G$  feet C Manual Top  $\boxed{0.00}$ Depth or Elevation Bottom 0.00 C Depths ⊺⊙ Depth Offset ft Tick Every 0.00 C Elevations Label Every 1 **Ticks** Elevation+Offset Iо  $ft$ **区** Auto Depth Adjust

What are Depth Units? Depth units are the units used along the axis of the casing.

Units To change the unit of measurement to the depth-axis scale:

- 41 Choose meters or feet for the current graph.
- 2. Click Apply.

Note: If your data is stored in feet, but you want it displayed in meters, simply select meters. Conversion is automatic.

Depth or Elevation You can choose Depths or Elevations for depth-axis labels. Depth labels are incremented with depth: 0, 10, 20, etc. Elevation labels are decremented with depth: 260, 250, 240, etc.

> **Depth Offset:** Depths stored with inclinometer readings are typically referenced to the top of the casing or to an index mark on the pulley assembly. If you want the depth-axis label scale referenced to ground level, enter an offset:

*Depth Offset = casing height + index on pulley*

Casing height is the height of the casing above ground level. Using the index on the pulley assembly adds 0.3 meters (1 foot).

Example: The top of the casing is 0.5 meters above ground level. Your pulley assembly adds 0.3 meters. Enter 0.8 meters for the depth offset. Now the depth-axis label scale will be referenced to ground level.

**Elevation + Offset:** If you want the depth-axis label referenced to ground elevation, enter an offset:

*Elevation Offset = ground elevation + casing height + index on pulley*

Casing height is the height of the casing above ground level. The pulley assembly adds 0.3 meters (1 foot).

Example: Ground elevation is 500 meters above sea level. The top of the casing is 0.5 meters above ground level and you are using a pulley assembly (add 0.3 meters). Enter 500.8 meters for the elevation offset. Now elevation labels will be referenced to ground elevation.

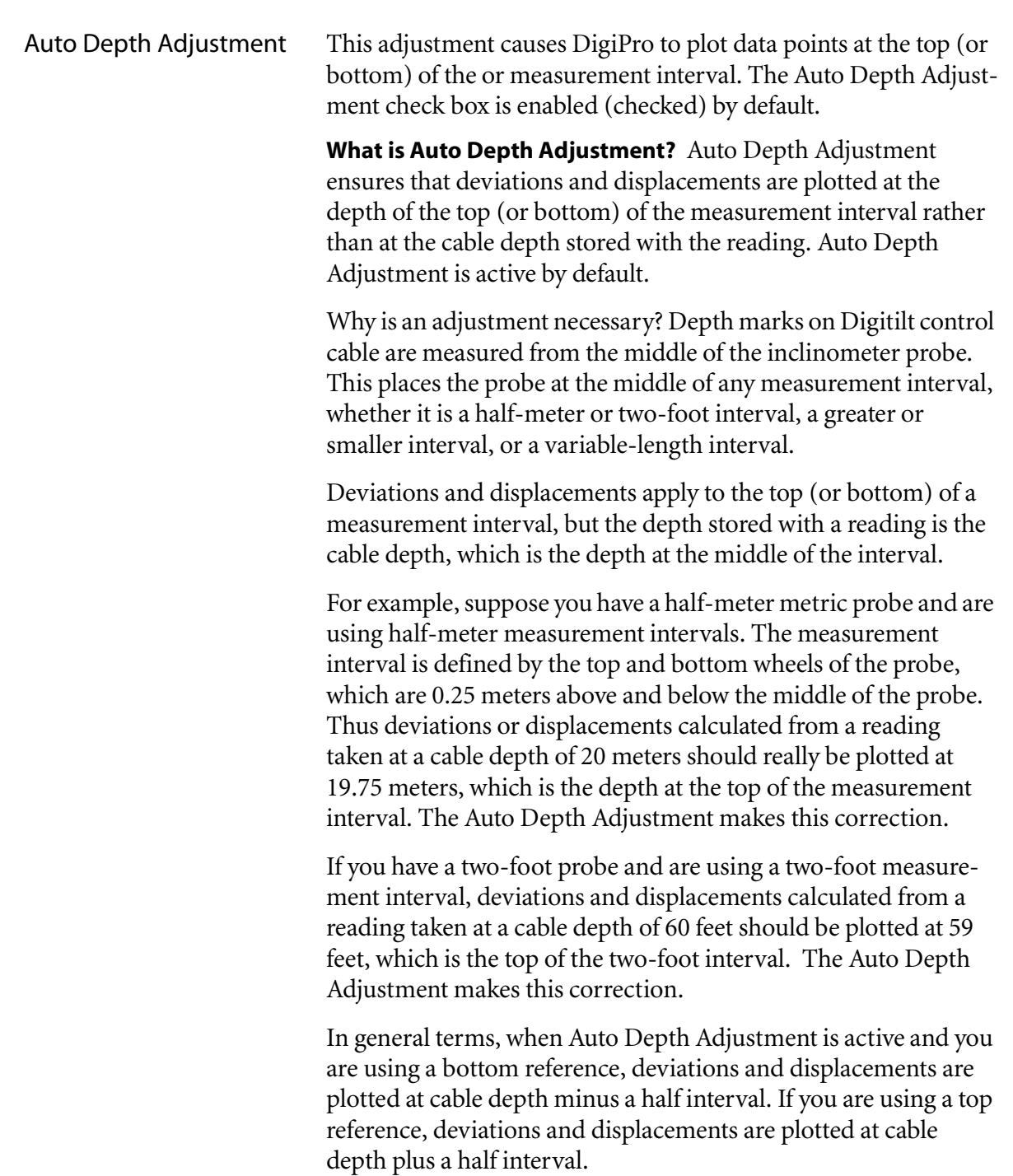

Scales DigiPro sets the depth axis scales automatically, or lets you specify values for top and bottom of the depth-axis scale.

> **Automatic:** Automatically displays the entire depth-axis and applies labels and ticks at multiples of 10.

**Manual:** Allows manual control over the settings below. Click on the Manual button and enter the desired values in each field. If your report shows elevations rather than depths, be sure to enter an elevation. Also, be sure to enter a value appropriate for the English/metric units you have selected. Click Apply when finished.

- **Top:** Enter a value for the top of the depth-axis scale.
- **Bottom**: Enter a value for the bottom of the depth-axis scale.
- Tick every: Ticks are graduations on the depth-axis scale. If you want a graduation every 5 meters, enter 5.
- Label every *nth*tick: DigiPro will label every *nth* tick. For example, enter 2 to label every second tick. For example, if ticks are 5 meters apart, labels will appear every 10 meters.

Tip: If you find you frequently zoom in to inspect a particular zone, you might find it useful to make a report that shows only that zone. Use manual scales to specify the top and bottom of the zone, then save the result as a new report.

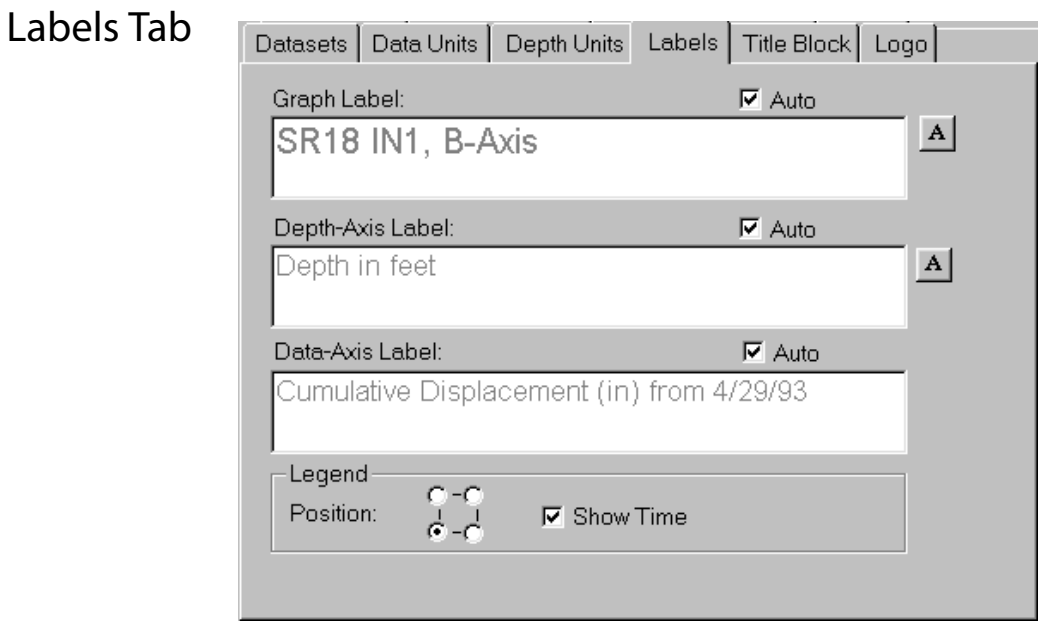

About Labels DigiPro automatically creates graph labels, and legends, but lets you edit them through the Labels tab. The names of the labels are shown below.

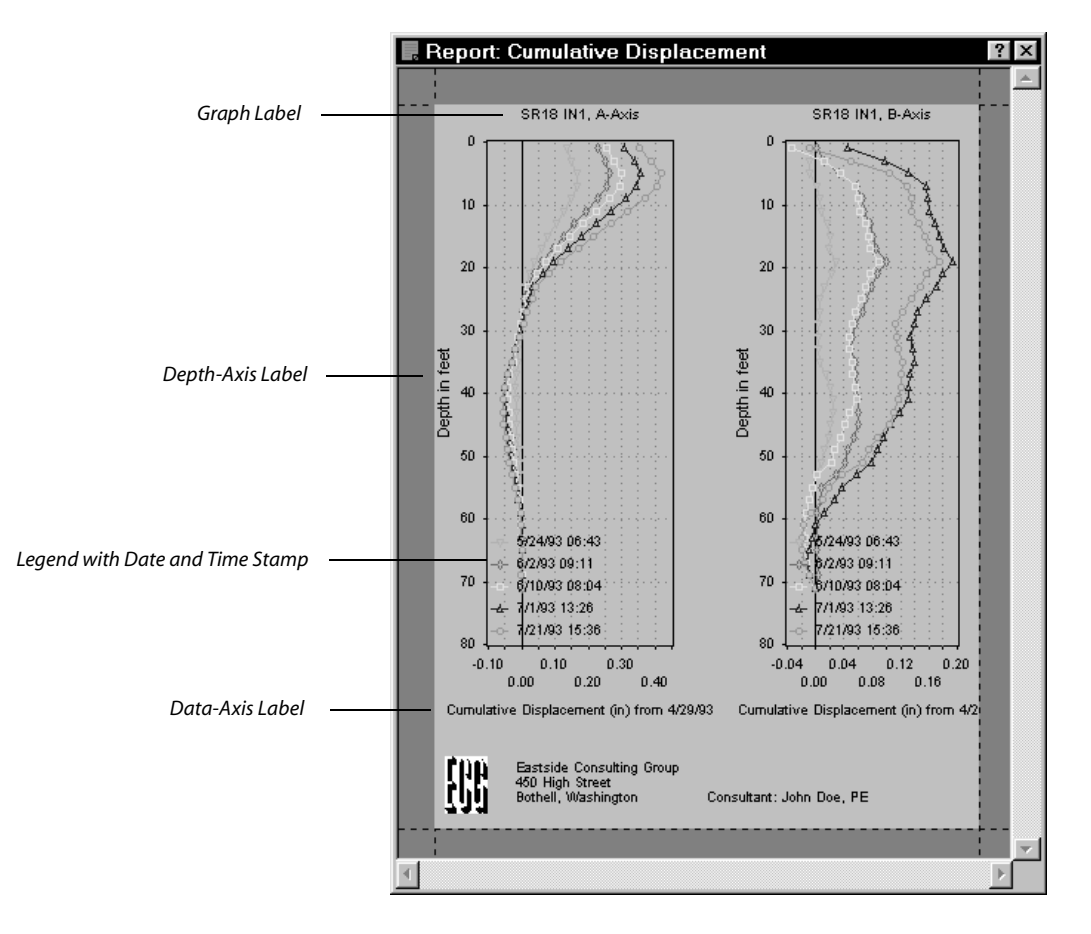

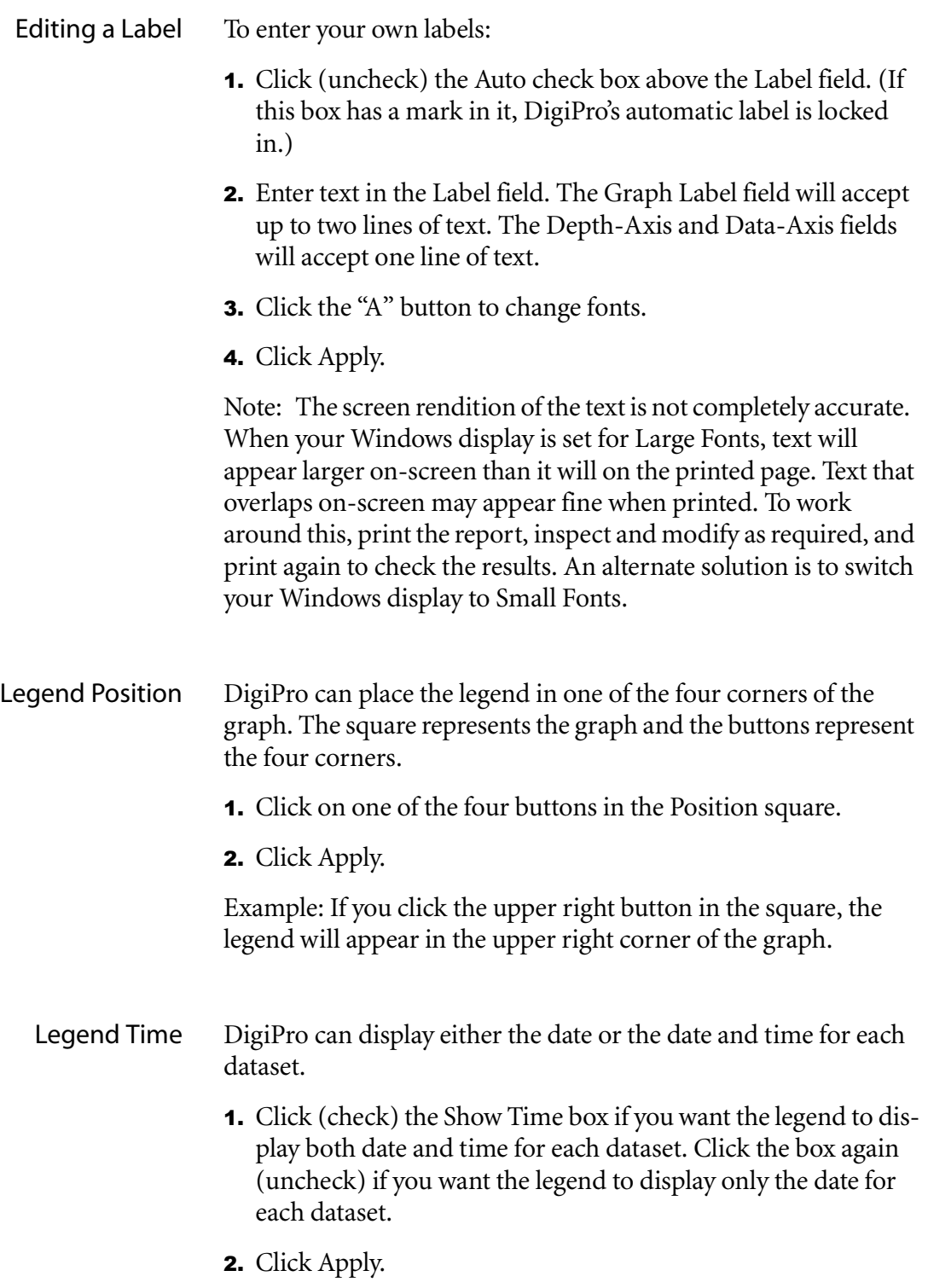

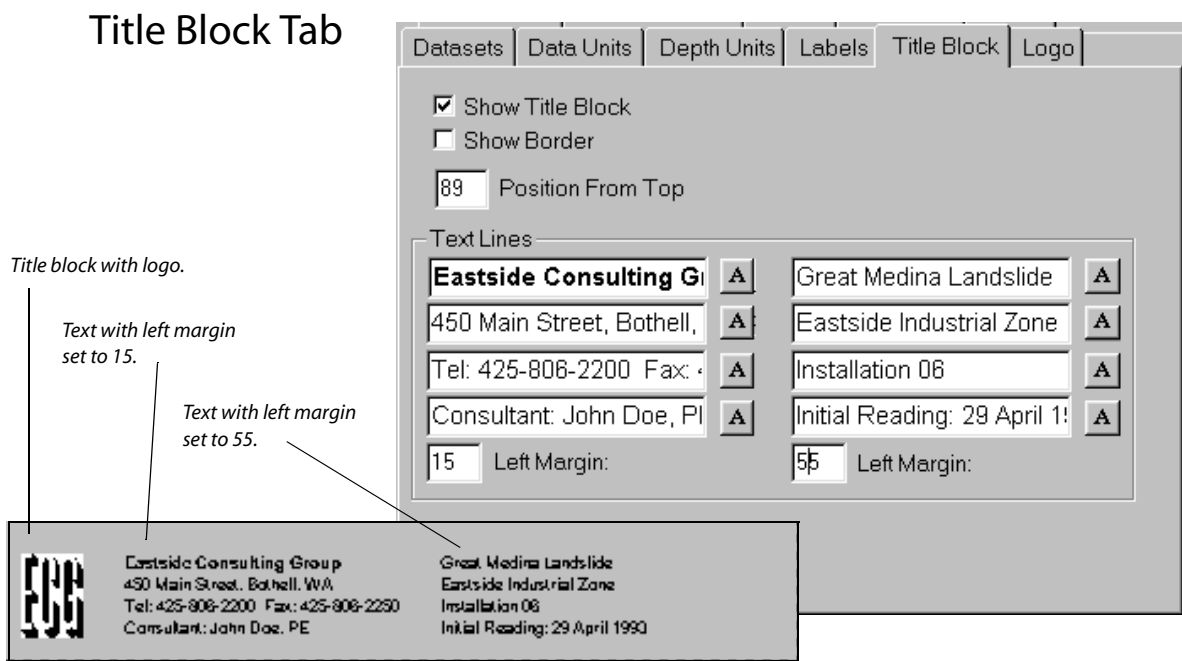

About the Title Block The title block provides a place where you can enter information about the graph. You can also include a company name, address, and company logo in the title block. If you want to add a logo to the title block, we recommend that you do this before setting the title block text. See "Logo Tab" later in this chapter.

- Text Lines DigiPro provides eight cells for text arranged into two columns. The left margin for each column is set separately. The fields work much like cells in spreadsheets.
	- **1.** Click in one of the eight fields and enter text. You can enter as long a line as you want into each field. When finished, you can tab to the next field.
	- **2.** Click the "A" button to change the font.
	- **3.** Click Apply.

Note: The screen rendition of the text is not completely accurate. When your Windows display is set for Large Fonts, text will appear larger on-screen than it will on the printed page. Text that overlaps on-screen may appear fine when printed. To work around this, print the report, inspect and modify as required, and print again to check the results. An alternate solution is to switch your Windows display to Small Fonts.

Tip: Save the report as a template so you can base future reports on the same style with very little additional work. See Chapter 6 for information about templates.

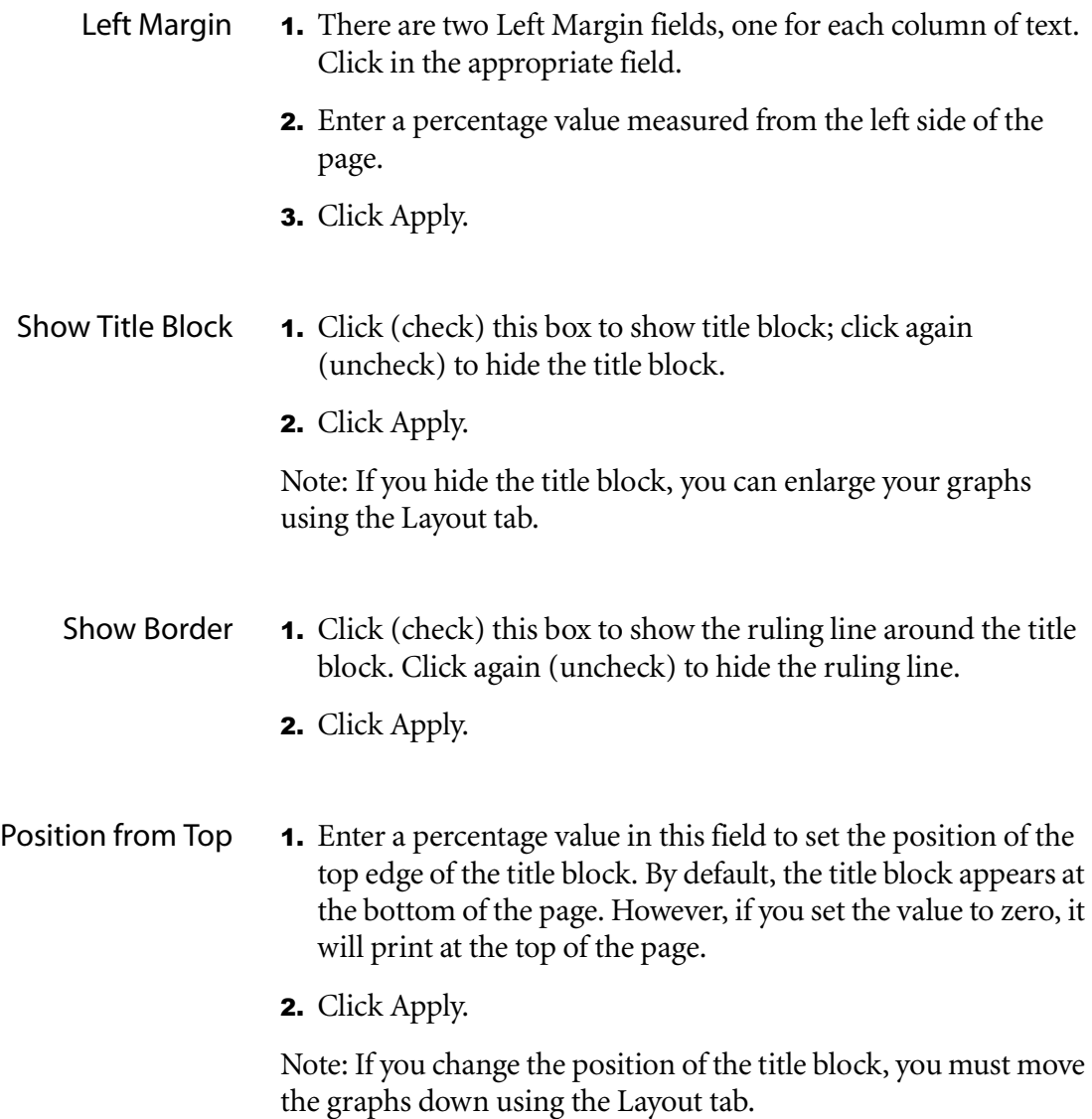

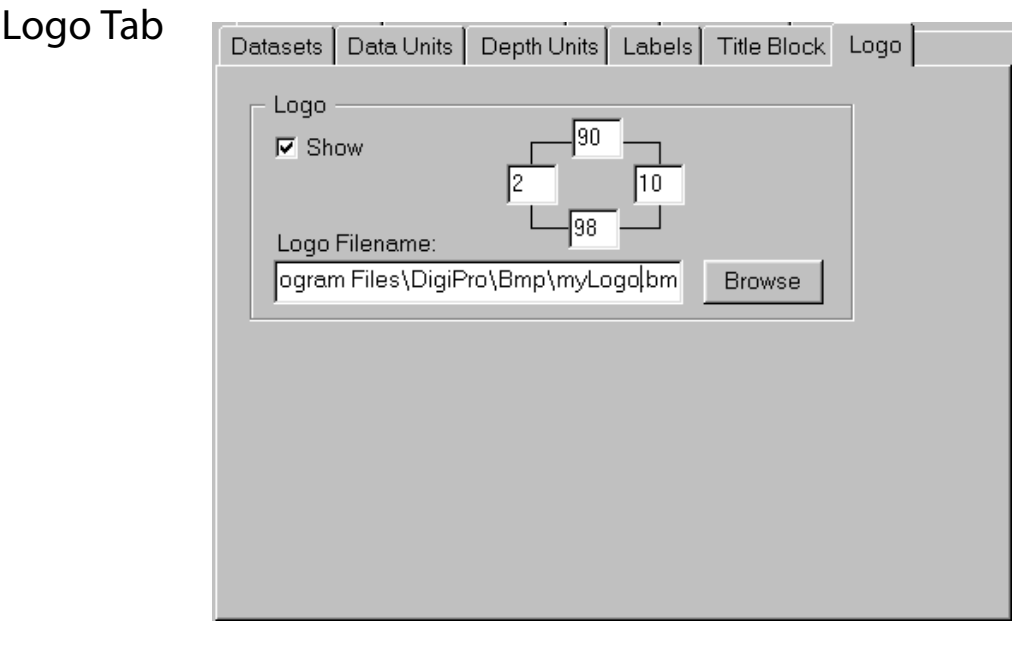

About Logos DigiPro can print a bitmap (.bmp) image of your logo on the report. The values in the position fields are percentages, and represent the locations of the top and bottom edges of the logo in relation to the top of the page, and left and right edges of the logo in relation to the left edge of the page.

- Displaying a Logo **1.** Click (check) the Show check box.
	- **2.** Click in the Logo Filename field.
	- **3.** Enter the path and filename to the logo file. Click the Browse button to navigate to the logo file.
	- **4.** Enter percentage values in the Position fields. These values define not only a position for the logo, but also the size of the logo. If your logo appears distorted, change the position settings to increase or decrease the size of the logo.
	- **5.** Click Apply.

Note: We recommend that you place the logo file in DigiPro's BMP folder so that it will not be accidentally lost during routine disk cleanups. The path will appear like this: C:\Program Files\DigiPro\BMP\myLogo.bmp.

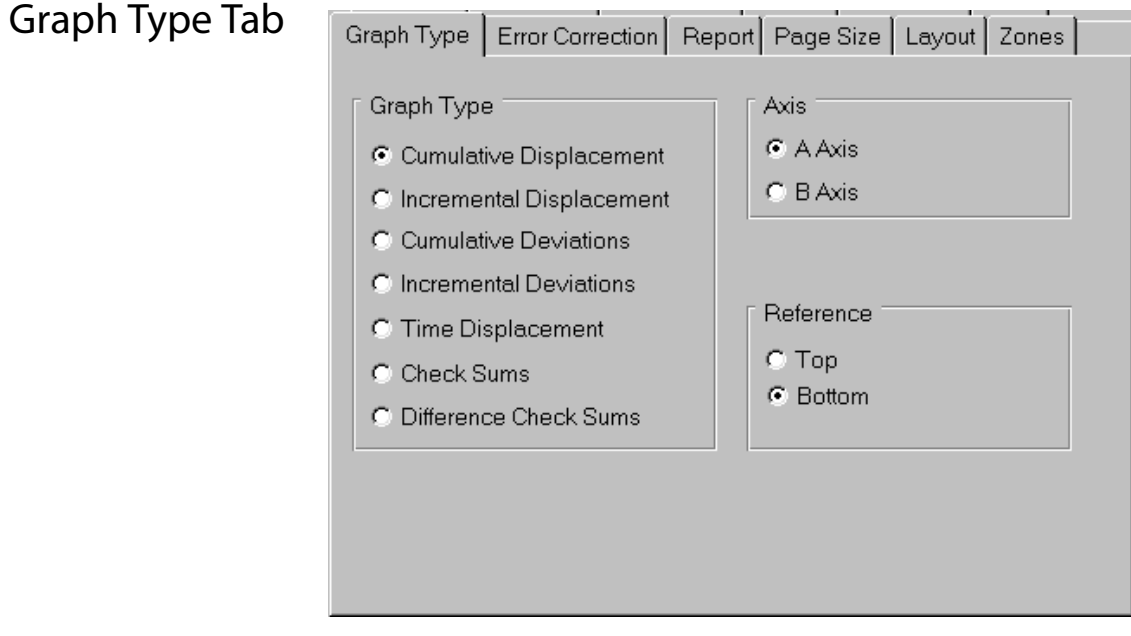

About Graph Types You can change the graph type, graph axis, and installation reference settings in this tab. These settings are useful if you want to mix graph types to check error correction values.

- Graph Type The radio buttons show the type of graph that is currently selected. To select a different type of graph:
	- **1.** Click on the appropriate button.
	- 2. Click the Apply button.

**Cumulative Displacement:** Displacements are changes in the position of the casing. In a cumulative displacement graph, the plot starts from a fixed point at the bottom or top of the casing. The displacement shown at a particular depth is the sum of the displacements up to and including that depth.

**Incremental Displacement:** Displacements are shown for each depth. No summing is involved.

**Cumulative Deviations:** Deviations show the position of the casing referenced to vertical. Cumulative deviation is referenced to a fixed point at the bottom or top of the casing. The plotted point at any depth is the sum of the deviation at each depth up to and including that depth. The template provides two graphs, A-axis on left and B-axis on right, and a title block.

**Incremental Deviations:** Deviations are shown for each depth. No summing is involved.

**Time Displacement:** Plots displacement versus time for selected zones. Use the "Zones" tab to specify up to 5 zones. This tab also lets you specify a range of days for the horizontal axis. The plotted value for each zone is the difference between the displacement value at the top of the zone and the displacement value at the bottom of the zone.

**Checksums:** This graph is used for data validation. It plots checksums from each dataset at each depth.

**Difference Checksums:** This graph compares each checksum plot to the initial checksum plot.

- Axis  $\blacksquare$  4. Click A or B to choose A-axis data or B-axis data for the graph. The sample templates use A-axis data for the left graph and B-axis data for the right graph.
	- **2.** Click Apply.
- Reference **1.** Select top or bottom of the casing as the fixed point for calculations of cumulative displacement and cumulative deviation. Bottom is the default.
	- **2.** Click Apply.

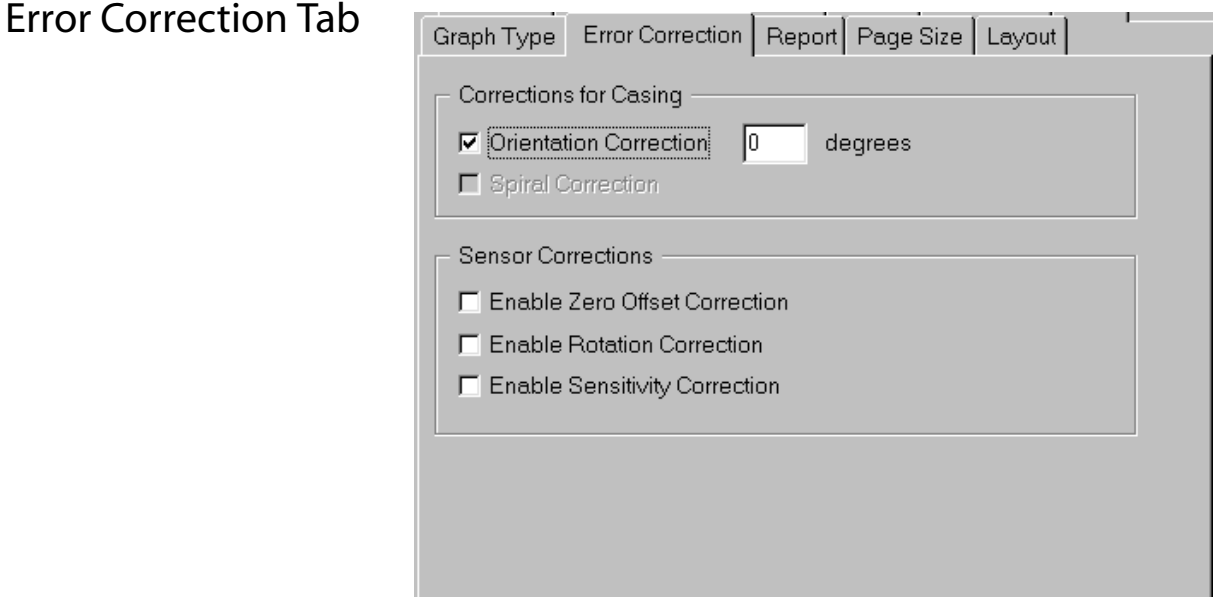

#### About the Error Correction Tab

This tab is used for enabling or disabling the application of correction values. For convenience, we allow you to enter an orientation correction, but this too can be entered elsewhere. See Chapter 8 for details on entering correction values.

- To Enable Corrections To enable a correction, click (check) the appropriate check box. To disable a correction, click again (uncheck). Note: The Spiral Correction check box is grayed out when DigiPro cannot detect a spiral dataset for the current installation. See Chapter 8 for details.
- Orientation Correction When casing grooves are not properly oriented or if ground movement occurs in an unexpected direction, you can use DigiPro to mathematically rotate the orientation of the measurement axes into the direction of interest. To enable the correction:
	- 41 Click (check) the Orientation Correction check box. The Orientation Correction field appears.
	- **2.** Click in the Orientation Correction field and enter an orientation correction in degrees. For example, enter 10 to rotate the orientation 10 degrees clockwise. Enter -10 to rotate orientation 10 degrees counterclockwise.
	- **3.** Click Apply.

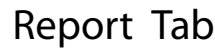

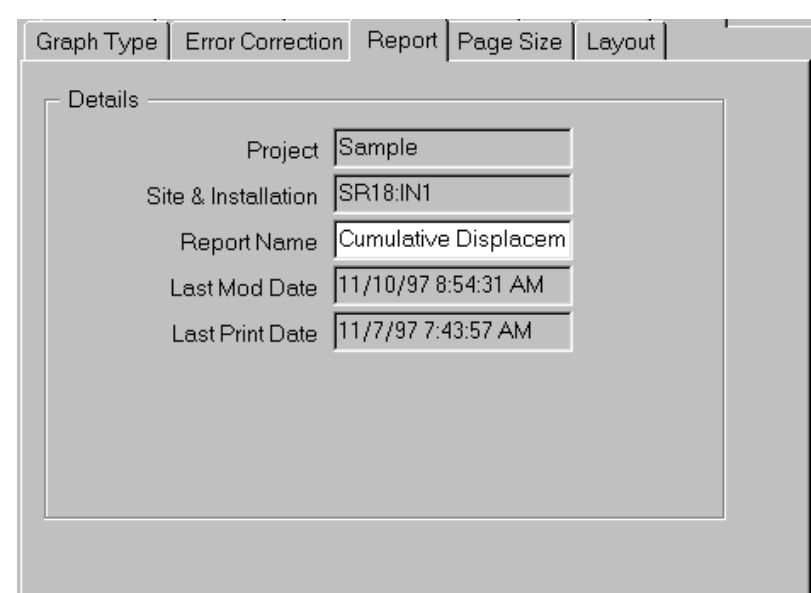

Details **Project:** Displays the name of the project database. This field cannot be edited.

> **Site and Installation:** Displays the name of the current installation. This field cannot be edited.

**Report Name:** Displays the name of the report. To rename the report:

- **1.** Enter a new name in the field.
- **2.** Click Apply.

**Last Mod Date:** Displays the date that the report was modified. This field updates automatically and cannot be edited.

**Last Print Date:** Displays the date that the report was printed. This field updates automatically and cannot be edited.

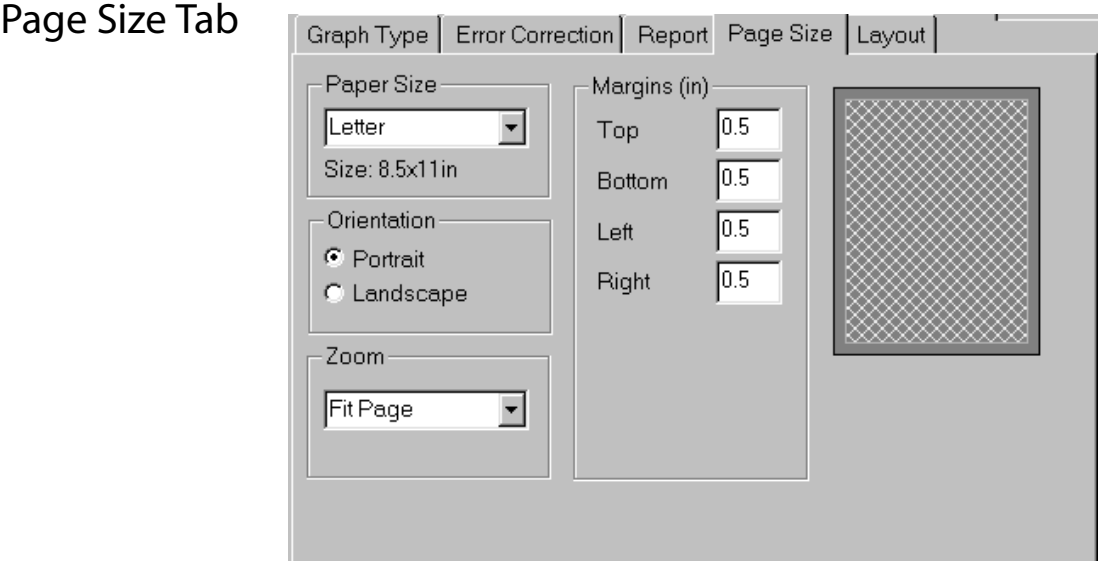

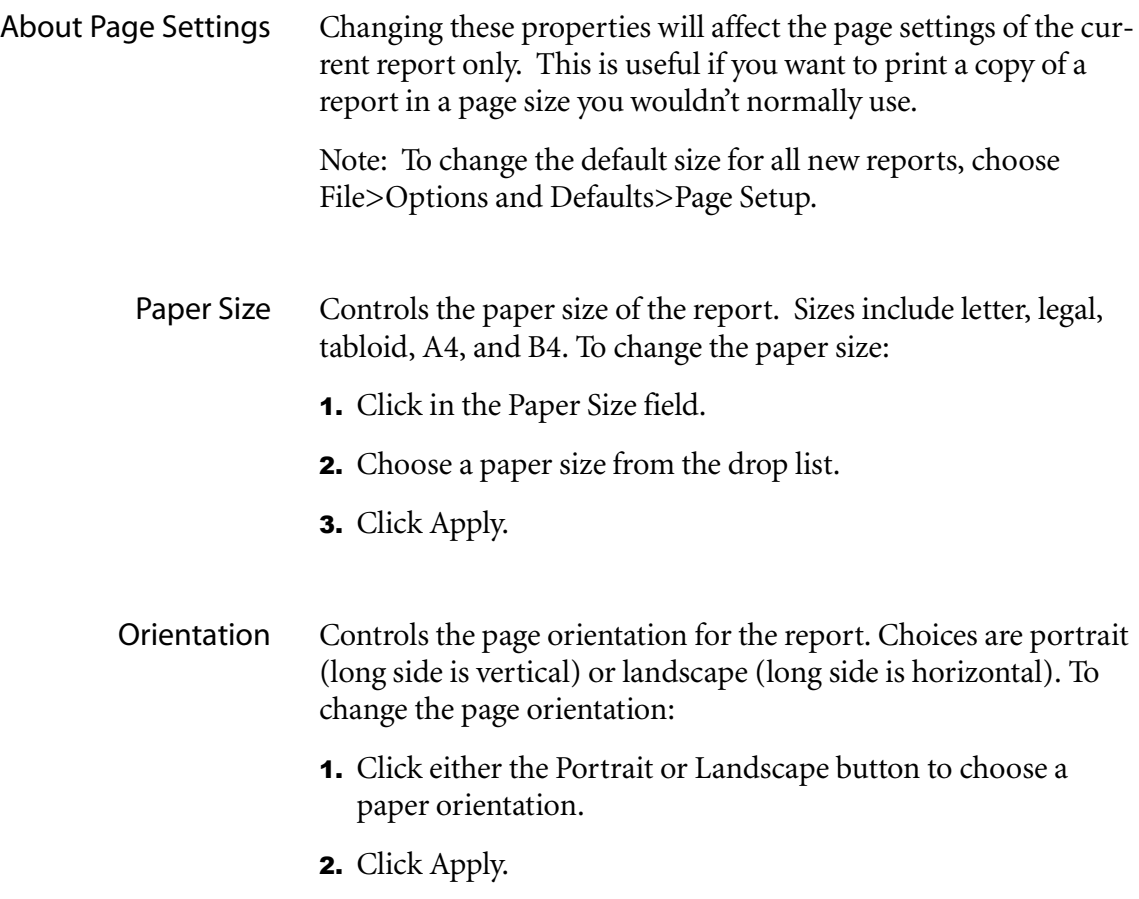

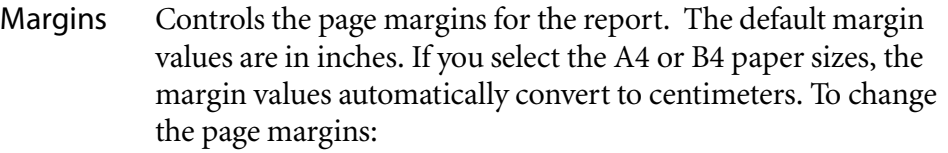

- **1.** Click in the Margins fields.
- 2. Enter values for top, bottom, left, and right margins.
- **3.** Click Apply.
- Zoom Controls the screen size of the report. The default is "Fit Page," which allows the report and report properties to be displayed onscreen simultaneously (with no overlap) on a monitor set to a resolution of 800x600 or better. To change the zoom level:
	- 1. Click on the Zoom field.
	- **2.** Choose a zoom level from the drop list.
	- **3.** Click Apply.

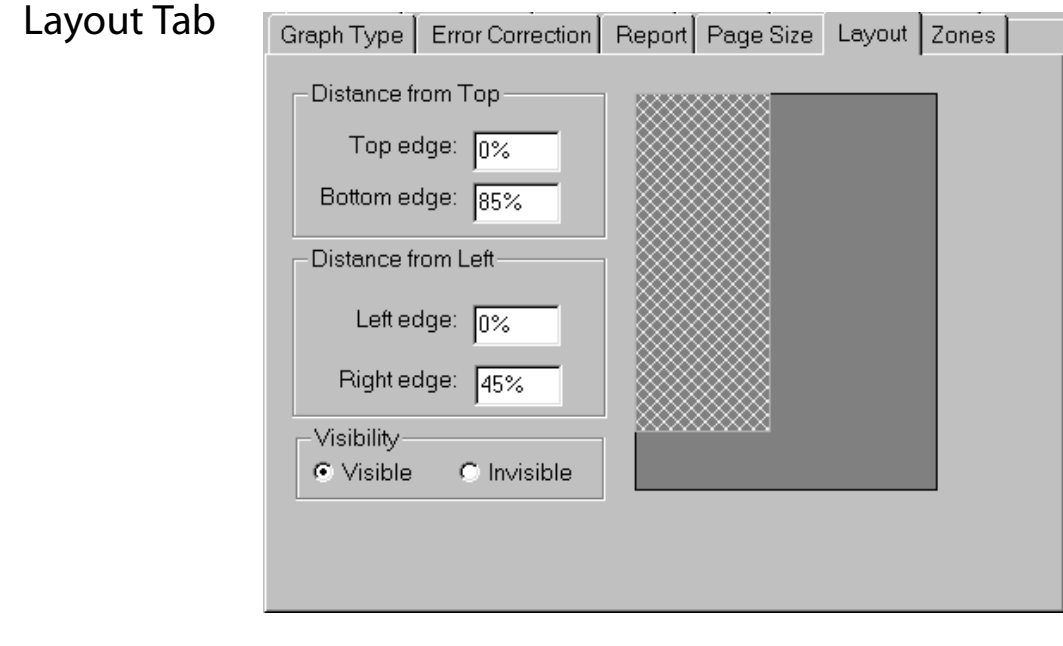

About Layout Settings Layout settings determine the placement and size of each graph. The values in the fields are percentages, and represent the locations of the top and bottom edges of the graph in relation to the top of the page, and the left and right edges of the graph in relation to the left edge of the page. If you want only one graph on the page, you can click "invisible" for the graph that you want to hide.

- Changing Layout Settings **1.** Click on a graph.
	- **2.** Click in the layout property fields and enter percentage values as desired.
	- **3.** Click Apply.

Reports Without Title Blocks Changing the properties in the Layout tab is useful if you are not using a title block. To enlarge the graphs to cover the vacant title block area:

- **1.** Click on a graph.
- **2.** Click in the Bottom Edge field. Enter 98%.
- **3.** Click Apply.

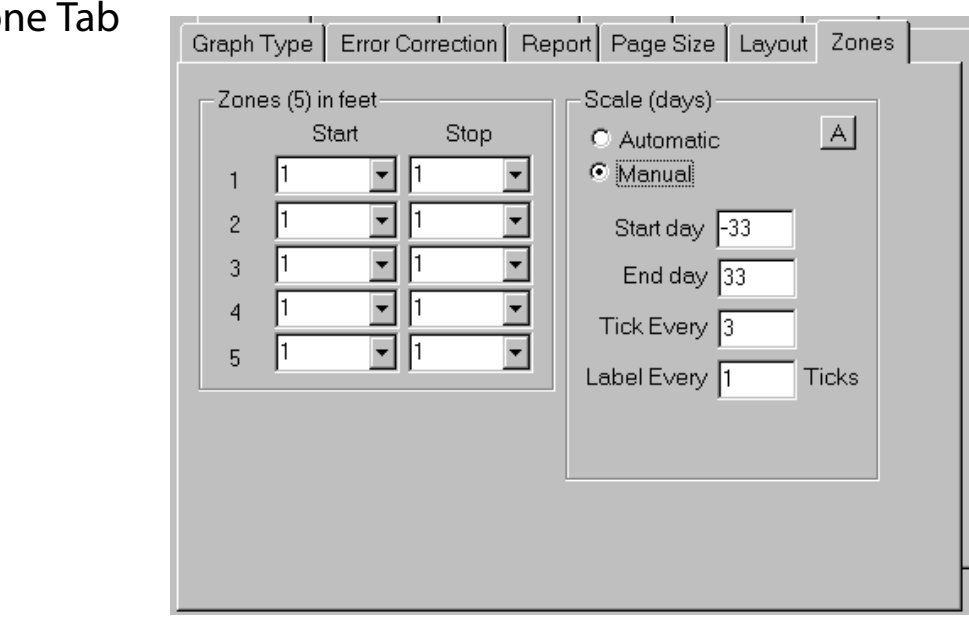

### Zone Tab

About the Zone Tab The zone tab is used to select zones for time-displacement graphs.

> Zones You can graph up to five zones by specifying a start and stop depth for each zone. Click the drop list to choose a valid depth or elevation. Each zone is independent of the other zones, but within each zone, the start depth must be shallower than the stop depth.

> > The displacement value that DigiPro plots is the difference between the displacement value at the start depth and the displacement value at the stop depth.

Scales The automatic setting shows the number of days from the initial survey. The manual setting lets you choose a start and an end day to show only a portion of the available time span. You can also set the frequency of tick marks (in days) and labels (numbers).

> In the current version of DigiPro, it is not possible to display dates.

*5*

# *Printing a Report*

**Notes**

Printing DigiPro can print to any printer or plotter that uses Window 95compatible printer drivers. Graphs can be printed in color, grayscale, or black and white.

What Can You Print? DigiPro can print the following items:

- Report only.
- Report with listing of the current dataset.
- Plotted data.
- Report properties.
- Snapshots (same as printing a report).
- $\bullet~$  Snapshots with listings of the current dataset included.

## Printing a Report

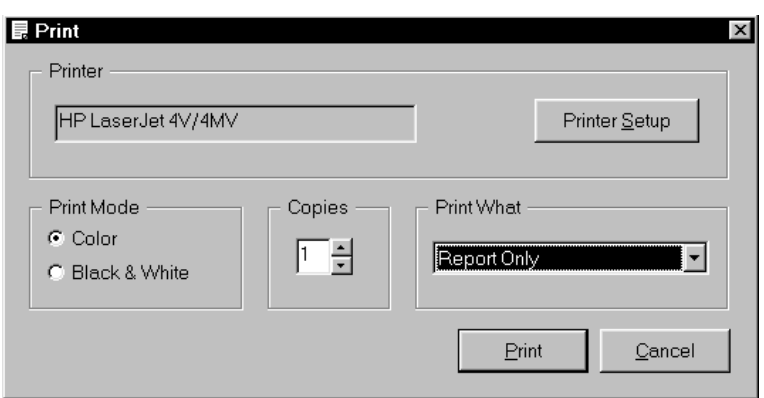

- 1. Open a report.
- **2.** Choose File>Print from the file menu, or click on the printer icon located on the tool bar. The Print dialog appears.
- **3.** Click in the Print What field. Choose Report Only from the drop list.
- 4. Check the Printer window to be sure it displays the printer you want. To change printers or adjust the printer setup, click on the Printer Setup button. If you change the printer in DigiPro's Print dialog, the new printer becomes the Windows default printer.
- **5.** Click in the Copies field and enter the number of copies you want.
- **6.** Select a print mode: color or black and white. (If you are using a black and white printer but choose the color print mode, the report will print in grayscale.)
- **7.** Click Print to print the report. Click Cancel to cancel printing.

**Note:** You can change the colors that DigiPro uses, if some plots are hard to see. Choose File>Options and Defaults>Preferences. You will se a band of eight colors. click on the color that you want to change and choose a different color from the pop up menu.

### Printing a Report with the Current Dataset

DigiPro can print a listing of the current (most recent) dataset along with the report.

Print in the same way you would print a report, except click on the Print What field and choose Report and Current Dataset.

### Printing Report Properties

Report Properties include all the settings for the report plus the settings for one graph. It may be useful to print report properties to compare two different reports.

- **1.** Open a report.
- **2.** Click on a graph to open Report Properties.
- **3.** Choose File>Print from the file menu, or click on the printer icon located on the tool bar. The Print dialog appears.
- 4. Click in the Print What field. Choose Report Properties from the drop list.
- **5.** Check the Printer window to be sure it displays the printer you want. To change printers or adjust the printer setup, click on the Printer Setup button.
- **6.** Click in the Copies field and enter the number of copies you want.
- **7.** Select a print mode: color or black and white.
- 8. Click Print to print the report properties. Click Cancel to cancel printing.

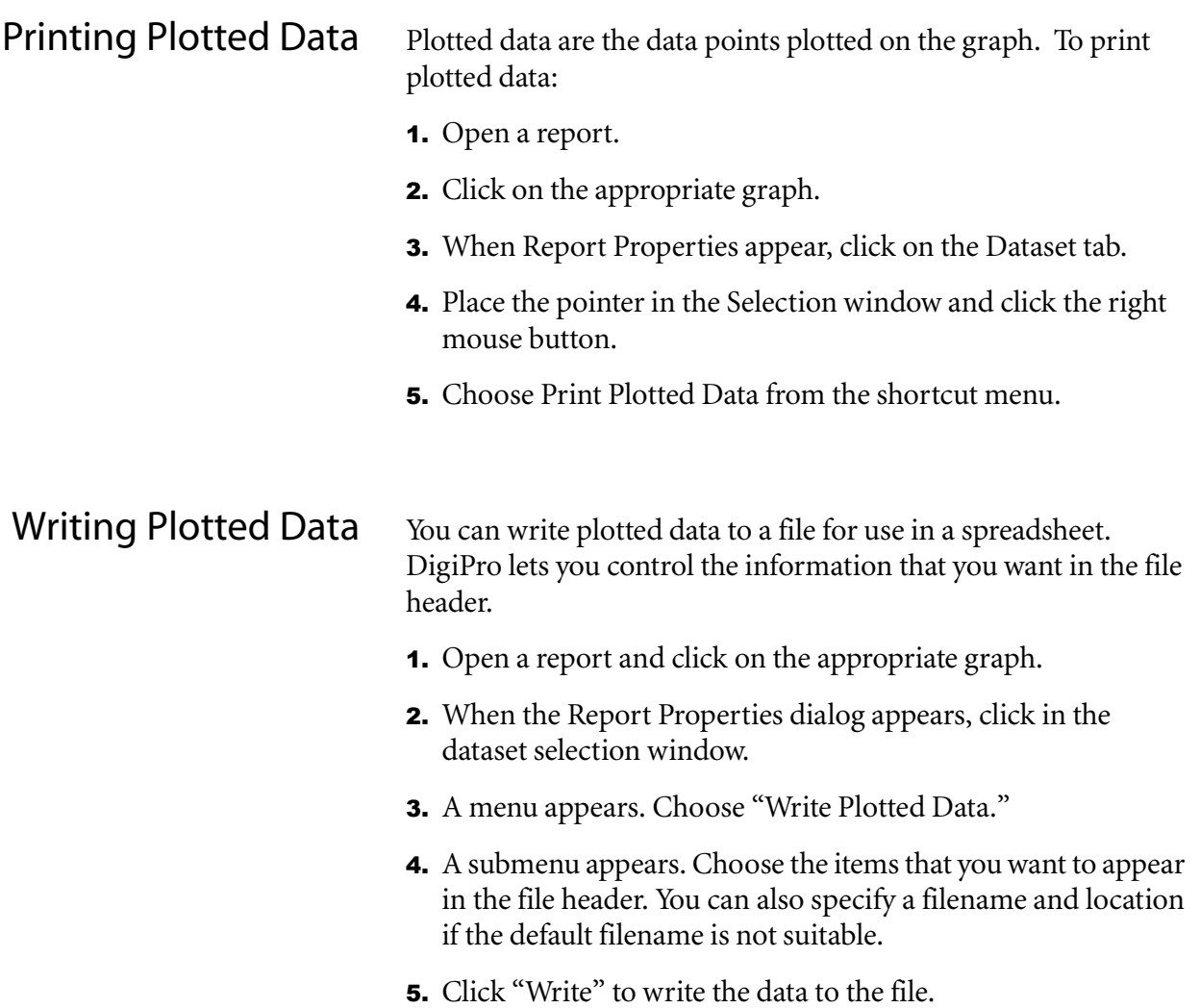

*6*

# *Templates and Snapshots*

**Notes**

### **Templates**

What is a Template? When you create a new report, DigiPro shows you a list of graph types to choose from. These graphs types are actually templates that specify a page layout and a number of default settings.

> Using templates is the quickest way to generate graphs and reports, and they provide a quick and convenient way maintain a consistent style and format in your reports. When you create a new report based on a template, the new report will automatically inherit the characteristics of the template. For example, you can create a template with a custom title block that holds a company name, logo, and other information in the title block.

#### Overview of Creating a Template

- **1.** Open a report.
- **2.** Modify the report as required.
- **3.** Save the report as a template. Now when you create a new report, your custom template will appear in the list of graph types.

Templates can't be edited directly. They must be created from reports. If you want to create a set of templates, the best way is to create the reports that you need, then save each of them as a template.

Once you have a set of your own templates, you will probably want to hide the list of sample templates provided with DigiPro. To do this, open the Create New Report dialog and simply click (uncheck) the Show Sample Templates box.

## Saving a Report as a Template

- 1. Click OK on the Report Properties dialog.
- 2. Choose File>Save As>Template. The Save As Template dialog appears.

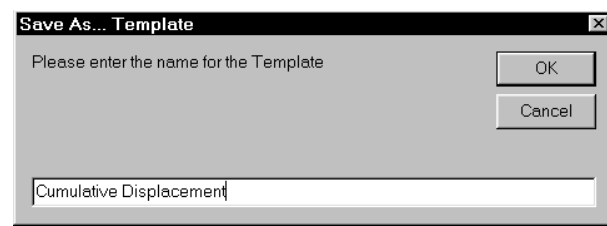

- 3. Click in the name field. Enter a name for the template, then click OK.
- 4. The new template will now appear in the list of graph types the next time you create a new report.

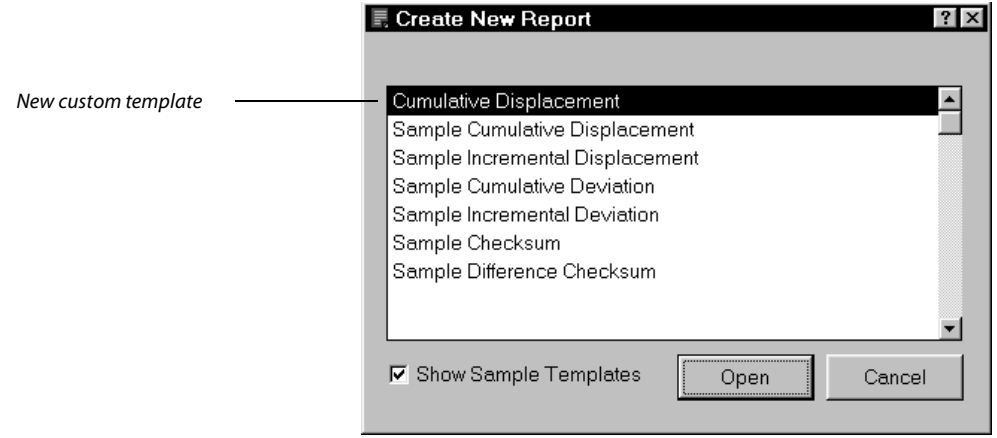

- Renaming a Template 4. Start at the Installations, Reports, and Snapshots dialog.
	- 2. Click the New button. The Create New Report dialog appears.

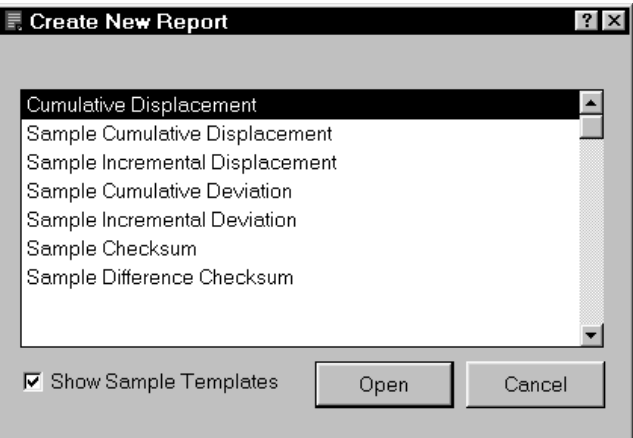

- **3.** Point at the template you want to rename. (You cannot rename the sample templates. They are protected.)
- 4. Click the right mouse button.
- 5. Choose Rename from the shortcut menu. The Rename Template dialog appears.

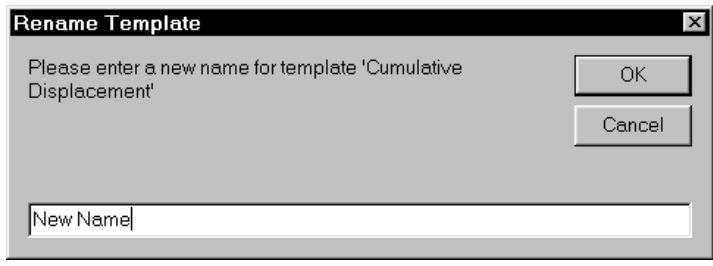

6. Enter a new name and click OK.

- Deleting a Template 4. Start at the Installations, Reports, and Snapshots dialog.
	- **2.** Click the New button. The Create New Report dialog appears.
	- **3.** Point at the template you want to delete.
	- 4. Click the right mouse button.
	- **5.** Choose Delete from the shortcut menu. The Delete Template dialog appears.
	- **6.** Click Yes to delete the template.

### Copying Templates to Another Computer

DigiPro's templates reside on the individual's workstation. If you want all reports and snapshots started from the same templates, create the templates on one computer first. Then copy the file Templates.mdb to other computers. Templates.mdb is found in C:\Program Files\DigiPro\System.

When you copy templates to another computer, the existing templates are replaced. This affects templates only. Reports and snapshots are not affected.

### Snapshots

What is a Snapshot? Snapshots are reports that are "frozen" at a specific date, meaning that they operate like reports, but new data cannot be added to them.

> Reports can be saved as snapshots to provide a record of events. Snapshots can also useful for error analysis. Since a snapshot is a reflection of a report, you can experiment on a snapshot without affecting the report. If your experiment brings the desired result, then you can make the same change to the report.

# Creating a Snapshot 1. Open a report.

2. Choose File>Save As>Snapshot. The Save As Snapshot dialog appears.

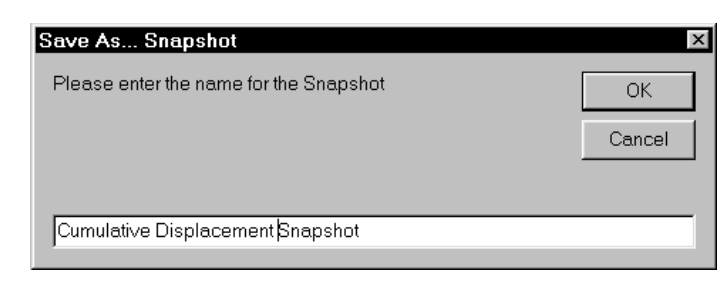

3. Enter a name for the snapshot and click OK.

Note: If you will be using the snapshot as a part of a record of events, we recommend that you include the date of the most recent dataset in the name.

- Opening a Snapshot 4. Start from the Installations, Reports, and Snapshots dialog.
	- **2.** Select the snapshot from the Snapshots window.
	- **3.** Click the Open button under the Snapshots window.

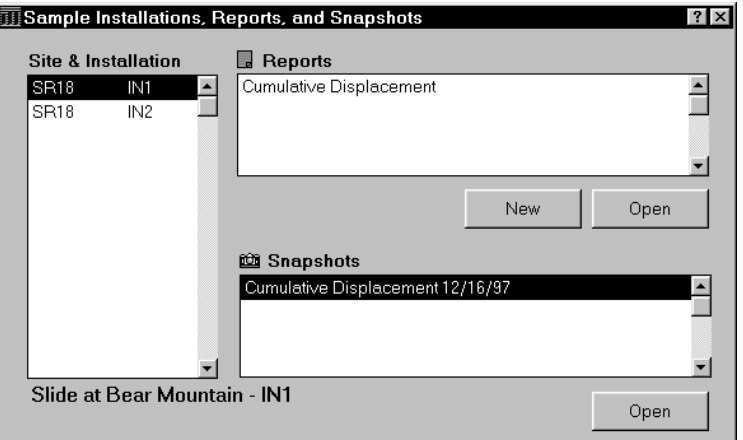

- Renaming a Snapshot 1. Start at the Installations, Reports, and Snapshots dialog.
	- **2.** Point at the snapshot you want to rename.
	- **3.** Click the right mouse button.
	- 4. Choose Rename from the shortcut menu. The Rename Snapshot dialog appears.
	- **5.** Enter a new name and click OK.

- Deleting a Snapshot 4. Start at the Installations, Reports, and Snapshots dialog.
	- **2.** Point at the snapshot you want to delete.
	- **3.** Click the right mouse button.
	- 4. Choose Delete from the shortcut menu. The Delete Snapshot dialog appears.
	- **5.** Click Yes to delete the snapshot.

# Printing a Snapshot

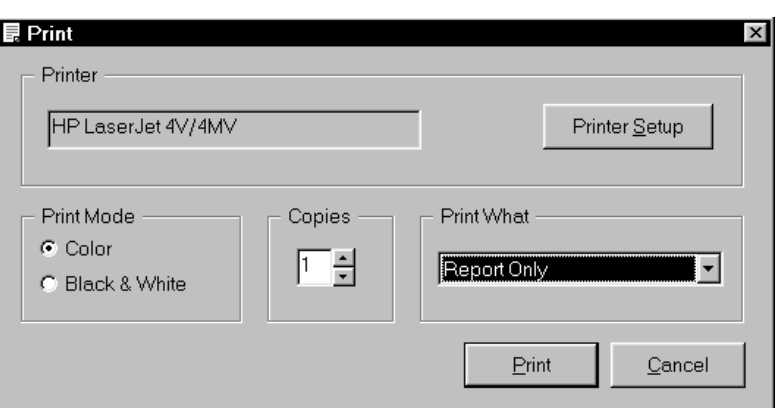

- **1.** Open a snapshot.
- **2.** Choose File>Print from the file menu, or click on the printer icon located on the tool bar. The Print dialog appears.
- **3.** Click in the Print What field. Choose Report Only from the drop list. (To print a snapshot and a printout of the current dataset, choose Report and Current Dataset from the drop list.)
- **4.** Check the Printer window to be sure it displays the printer you want. Adjust the Printer Setup settings if necessary.
- **5.** Click in the Copies field and enter the number of copies you want.
- **6.** Select a print mode: color or black and white. (If you are using a black and white printer but choose the color print mode, the snapshot will print in grayscale.)
- **7.** Click Print to print the snapshot. Click Cancel to cancel printing.

Note: If you change the target printer in DigiPro's Print dialog, the new target printer becomes the Windows default printer.
*7*

# *Options and Defaults*

Options and Defaults You can edit DigiPro's default settings by using Options and Defaults in the File menu. Changes to the settings do not take effect until you close and restart DigiPro.

# Page Setup Tab

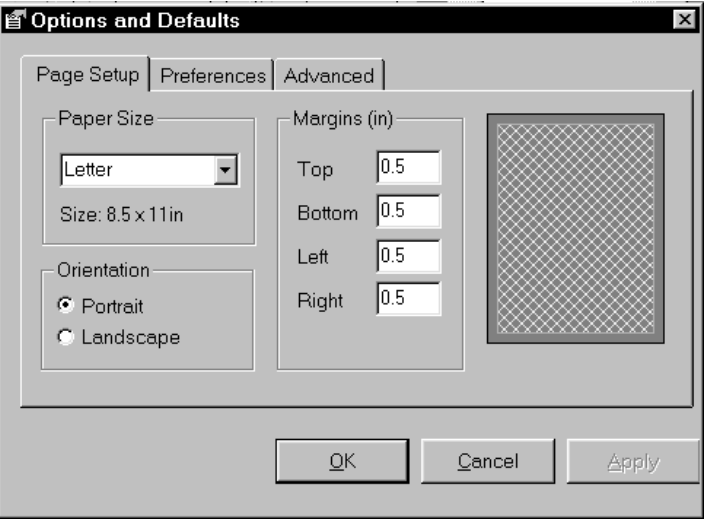

- About Page Setup Use this tab to set the default paper size, orientation, and margins for all new reports and snapshots.
	- Paper Size To set the default paper size, click in the Paper Size field and choose a paper size.
	- Orientation Click the Portrait button (long side is vertical) or Landscape button (long side is horizontal).
		- Margins To set page margins, click in each margin field and enter a value in inches for US paper sizes, and centimeters for all others.

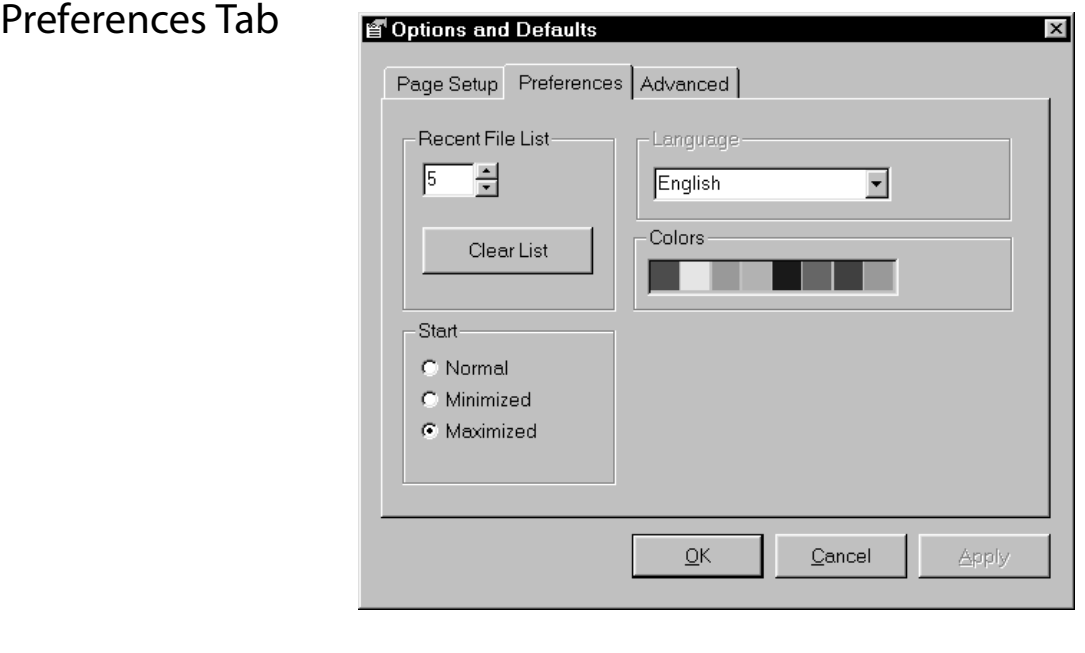

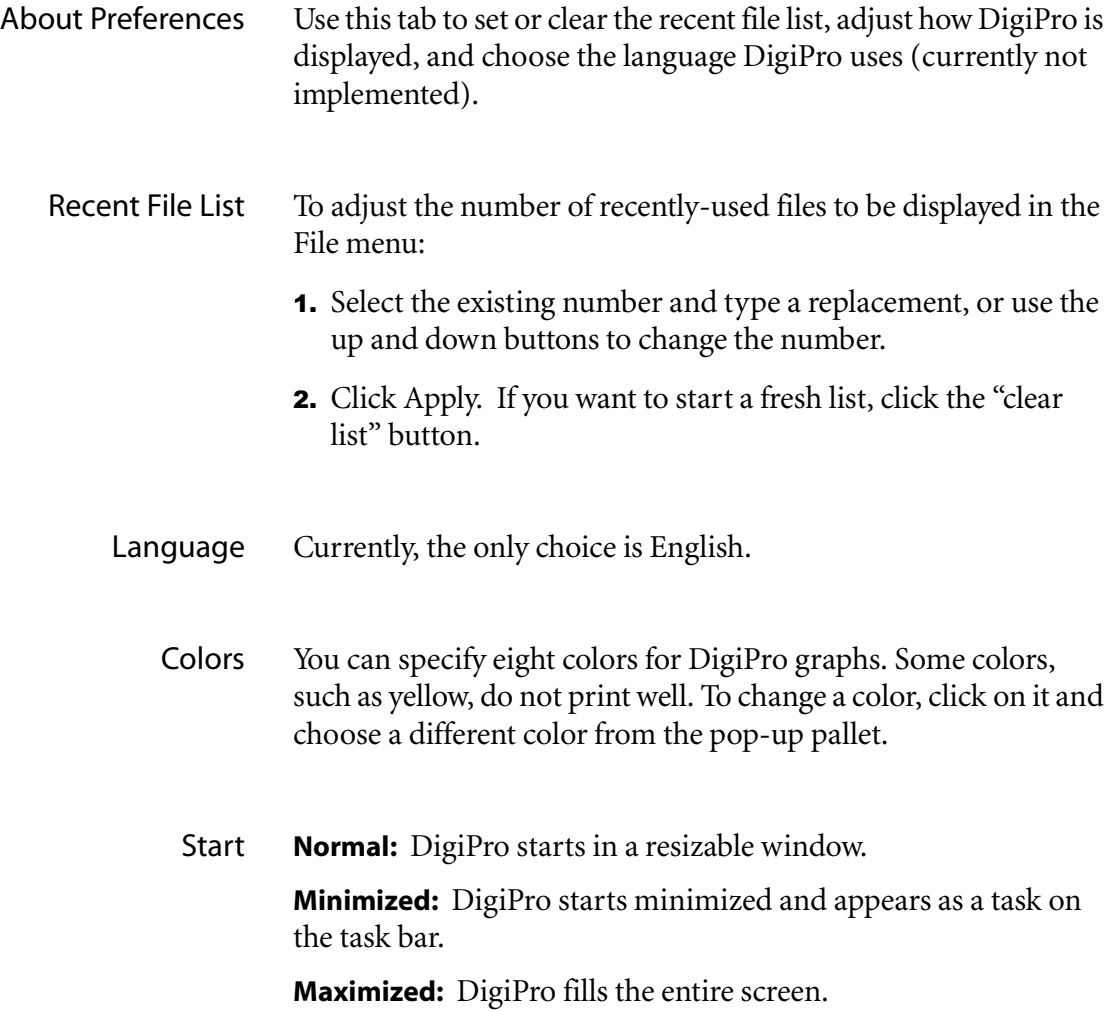

## Advanced Tab

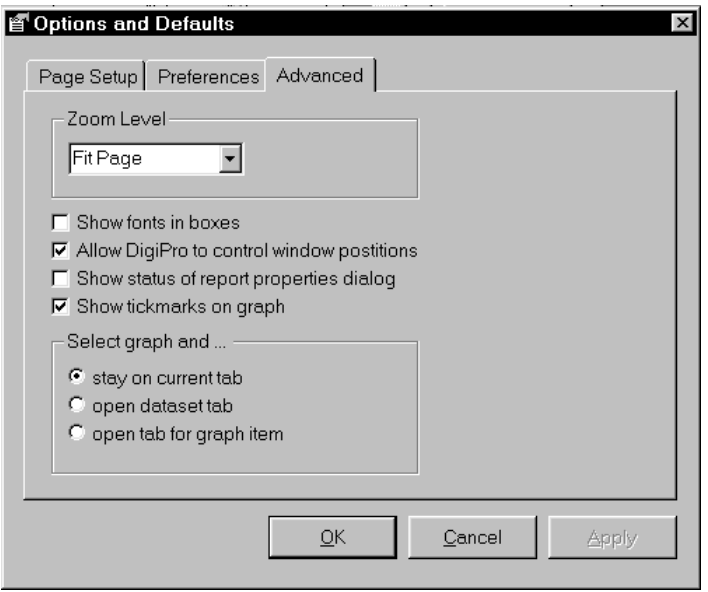

Zoom Level This setting determines the initial size of all displayed reports. There are eight zoom levels ranging from Fit Page to 200% of full size.

> The default setting is optimized for 800 x 600 displays. It ensures that both a report and the Report Properties dialog will fit side by side on the screen.

Show Fonts in Boxes If unchecked, the text fields in the Title Block and Labels tabs will display text in DigiPro's default display font (Arial 10). If the box is checked, the text fields will display text in the font you select using the "A" button.

#### Allow DigiPro to Control Window Positions

Starts the report window in the upper left corner of the screen and the Report Properties dialog to the top edge of the screen.

If the box is not checked, the Windows system controls placement. This may be the preferred setting if you open multiple windows.

Show Status of Report Properties

If this box is checked, a grid appears at the bottom of the Report Properties dialog. The grid lists the tabs in which changes have been made. When you click Apply, the grid resets.

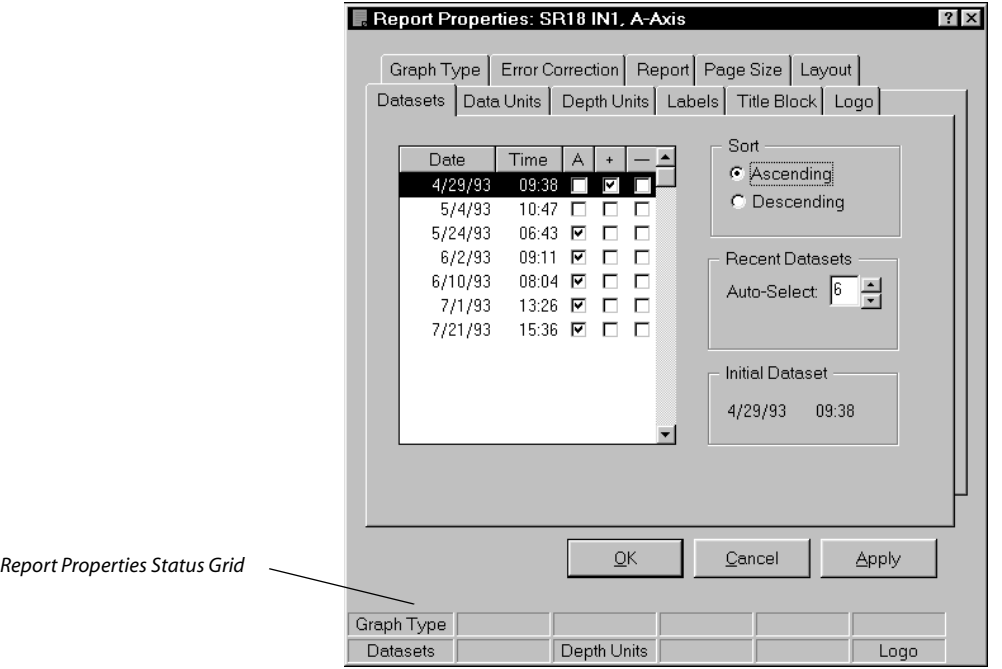

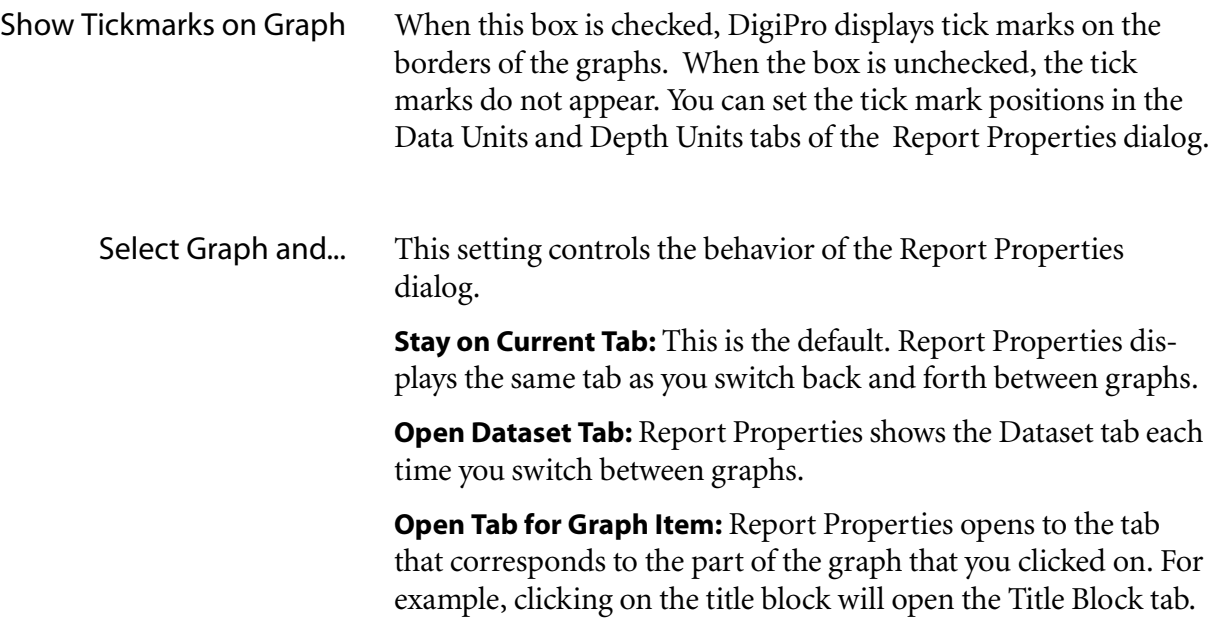

*8*

# *Error Correction*

### Experimenting with Sensor Corrections Values

DigiPro never alters data. Any correction values that you enter are stored separately from the data and are applied on-the-fly when the graphs are generated.

Although DigiPro makes it easy to apply corrections, we recommend using corrections cautiously until you are familiar with their effects. In some cases, you could "over-correct" data and obscure real ground movement.

We recommend that you use snapshots rather than reports when experimenting with correction values. That way you can see the effects on the graph without compromising your report. Then, when you are satisfied with the effects of the correction values, enter the correction values in the report.

Orientation Correction Ideally, inclinometer casing is installed so that one set of grooves is aligned in the direction of interest. This keeps the A-axis of the inclinometer probe oriented in the same direction.

> If grooves are not properly oriented or if ground movement occurs in an unexpected direction, you may want to apply an orientation correction. DigiPro can mathematically "rotate" the orientation of the measured axes into the direction of interest.

#### Enabling Orientation Correction

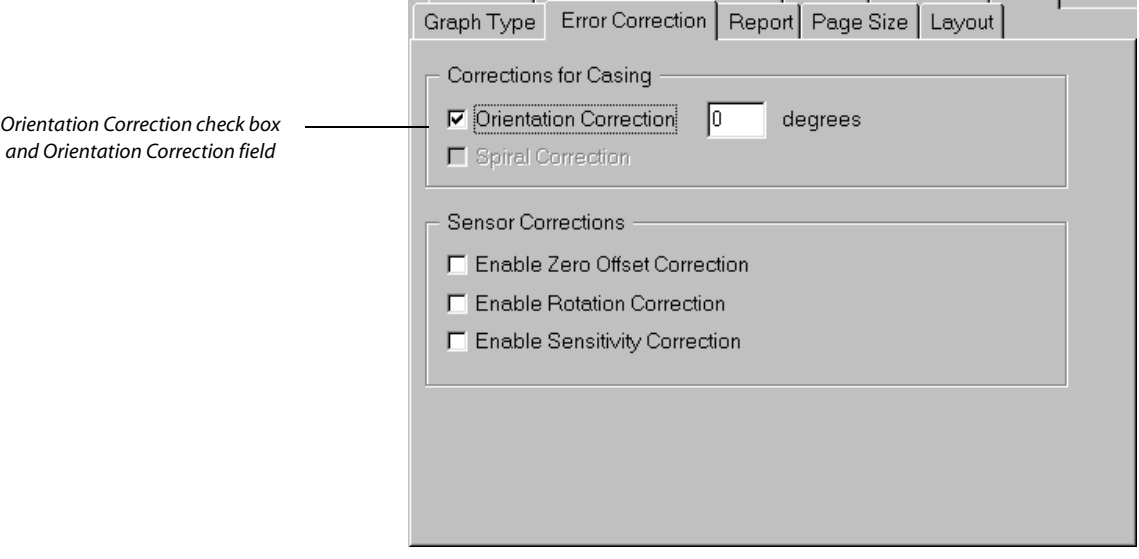

- 41 Click (check) the Orientation Correction check box. The Orientation Correction field appears.
- **2.** Click in the Orientation Correction field and enter an orientation correction in degrees. For example, enter 10 to rotate the orientation 10 degrees clockwise. Enter -10 to rotate orientation 10 degrees counterclockwise.
- **3.** Click Apply and observe changes to the graph.

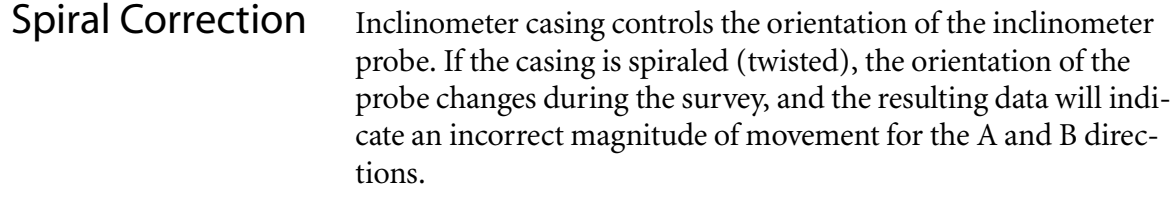

A spiral survey, done with a spiral sensor, provides measurements that can be used to correct for spiraled casing. Note that spiral surveys are not required for most installations, but are recommended when:

- The installation is very deep.
- Data indicates movement in an unlikely direction.
- Extreme accuracy is required.
- Difficulties were experienced when the casing was installed.
- Processing Spiral Data If you recorded the spiral survey with the Digitilt DataMate or Digitilt PC, the spiral set is already in the database. If you recorded the spiral set with a Digitilt RPP, you must import the spiral set as you import other datasets. If you recorded the spiral survey on paper, you must enter it manually using the DigiPro Utilities program.

The spiral probe has a gauge length that is longer than that of the inclinometer probe. The DigiPro Utilities program provides an "expansion" routine that generates an appropriate correction factor for the spiral at each reading depth.

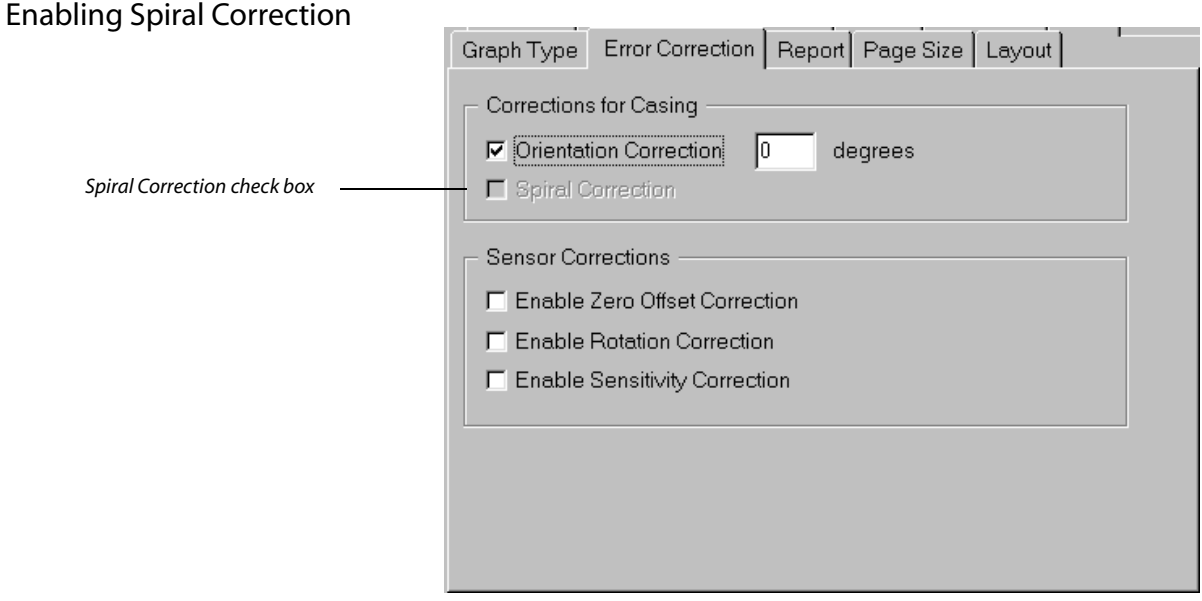

- 41 Click (check) the Spiral Correction check box to enable spiral correction. Click again (uncheck) to disable spiral correction.
- 2. Click Apply.

Note: The Spiral Correction box will be available if the installation contains a spiral set. The box will be grayed out if there is no spiral set.

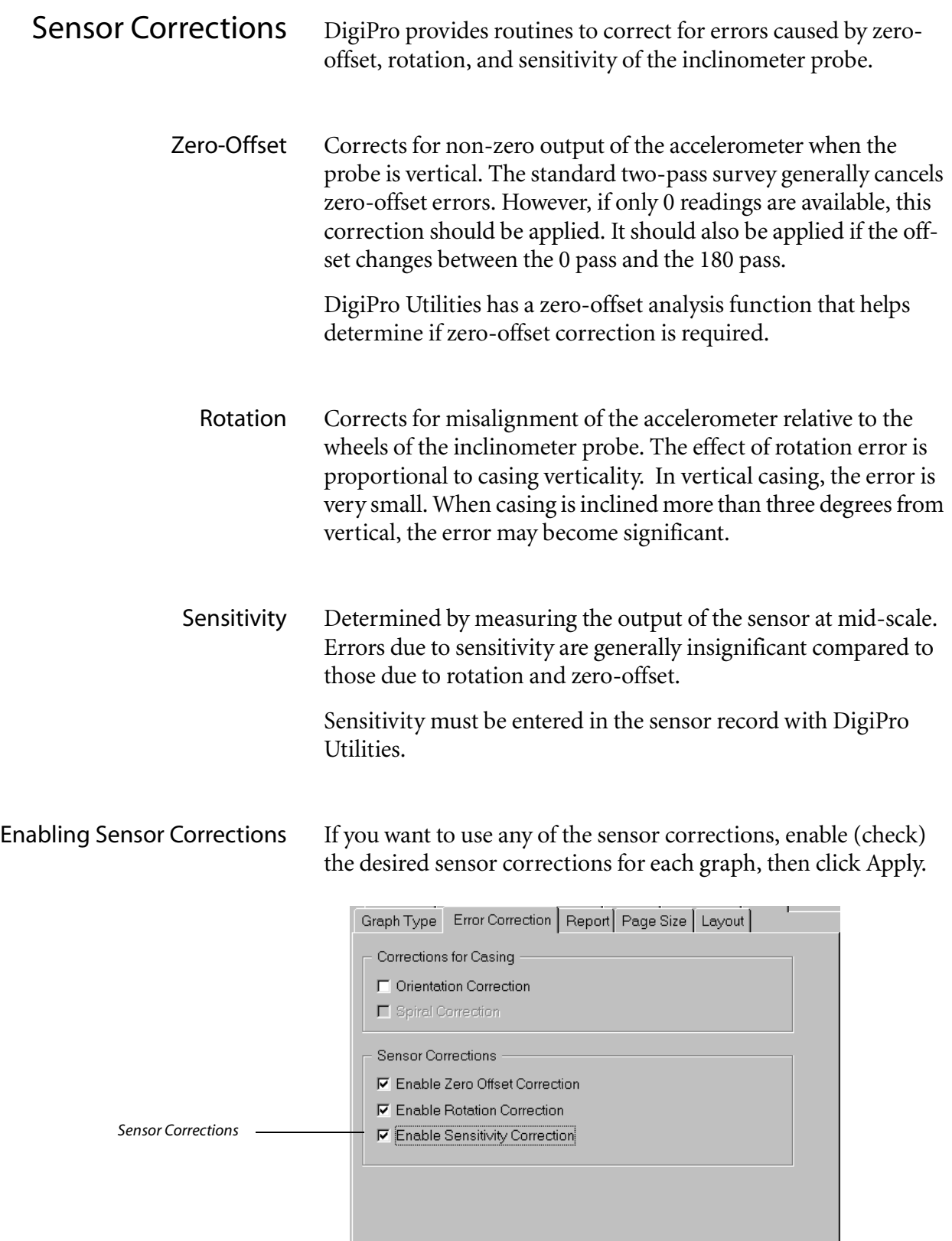

#### Entering Correction Values

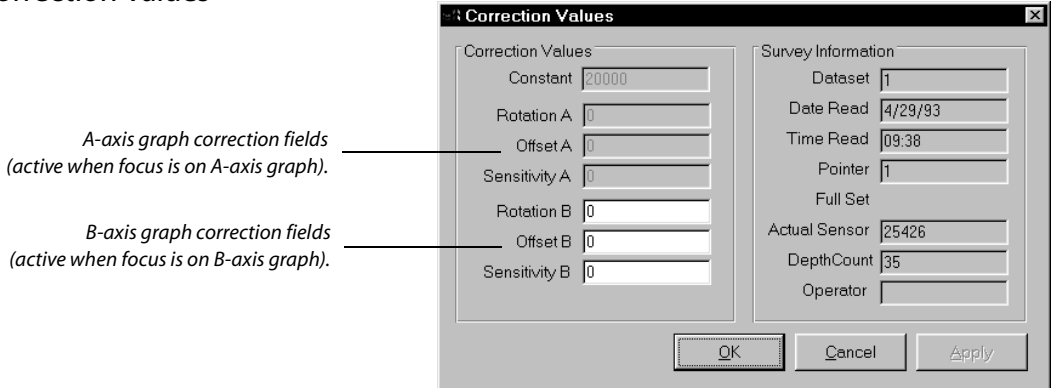

Enter correction values for one dataset at a time. When you are finished entering correction values for a dataset, click OK and repeat the steps below for the next dataset, if necessary.

Correction value fields are only available for the graph that is focused on. For example, if the focus is on the B-axis graph, the B-axis correction fields will be active.

- **1.** Click on the Dataset tab.
- **2.** Point to the desired dataset and click the right mouse button.
- **3.** Choose Enter Correction Values from the pop-up menu. The Correction Values dialog appears.
- **4.** Enter correction values in the appropriate fields. Click Apply to see your changes.
- **5.** Click OK when you are done.

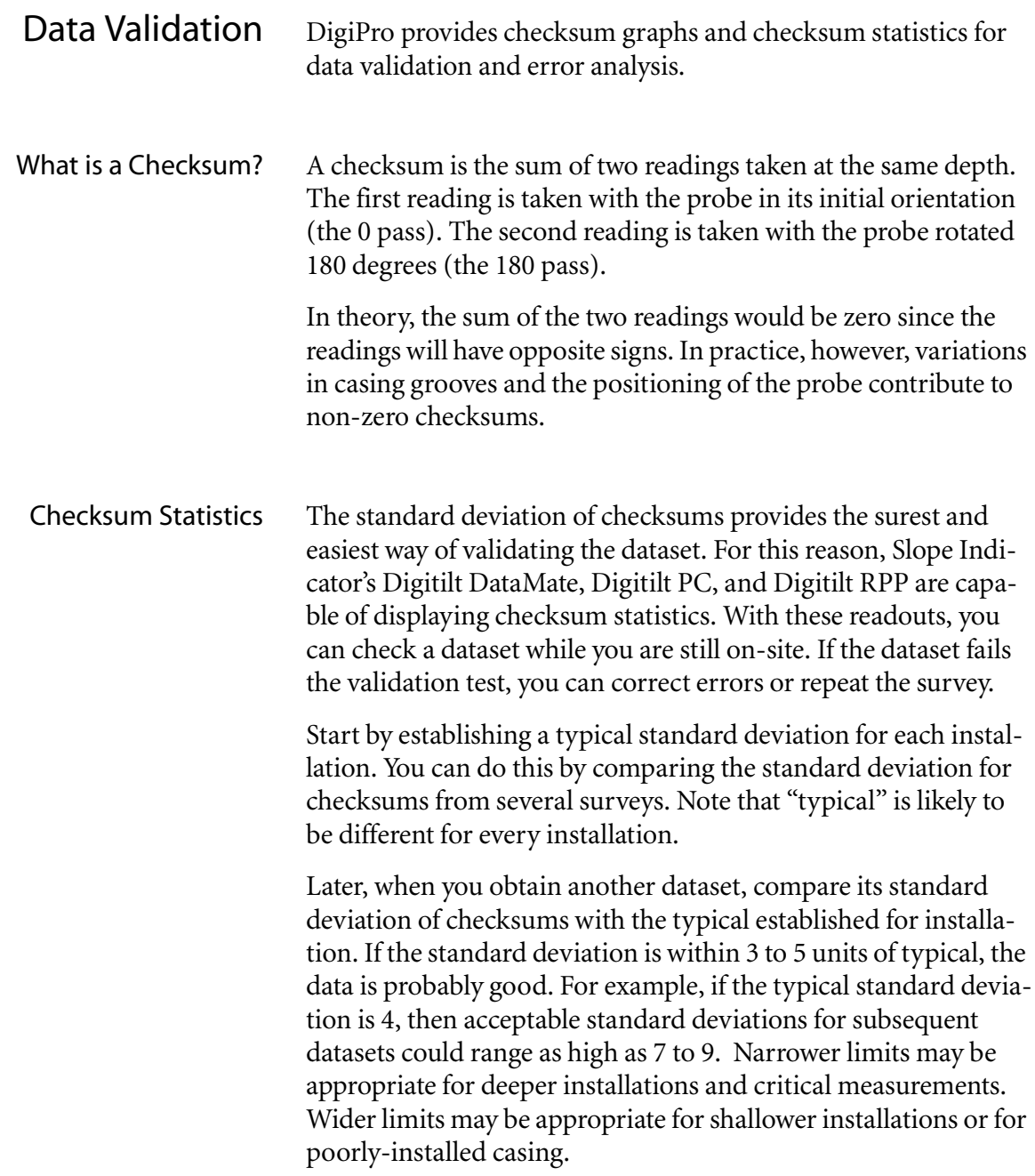

Checksum Graphs **Checksum Graphs:** These graphs are used for data validation. They plots checksums from each dataset at each depth. In general, good datasets will result in checksum plots that have the same shape. Plots that are offset to the left or right are acceptable, so long as the lines are roughly parallel.

> **Difference Checksum Graphs:** These graphs compare the checksum plots for each dataset to checksum plots for the initial datasets. This eliminates the effects of the casing itself. The resulting plots then show random errors, such as operator positioning errors, or minor instrument drift.

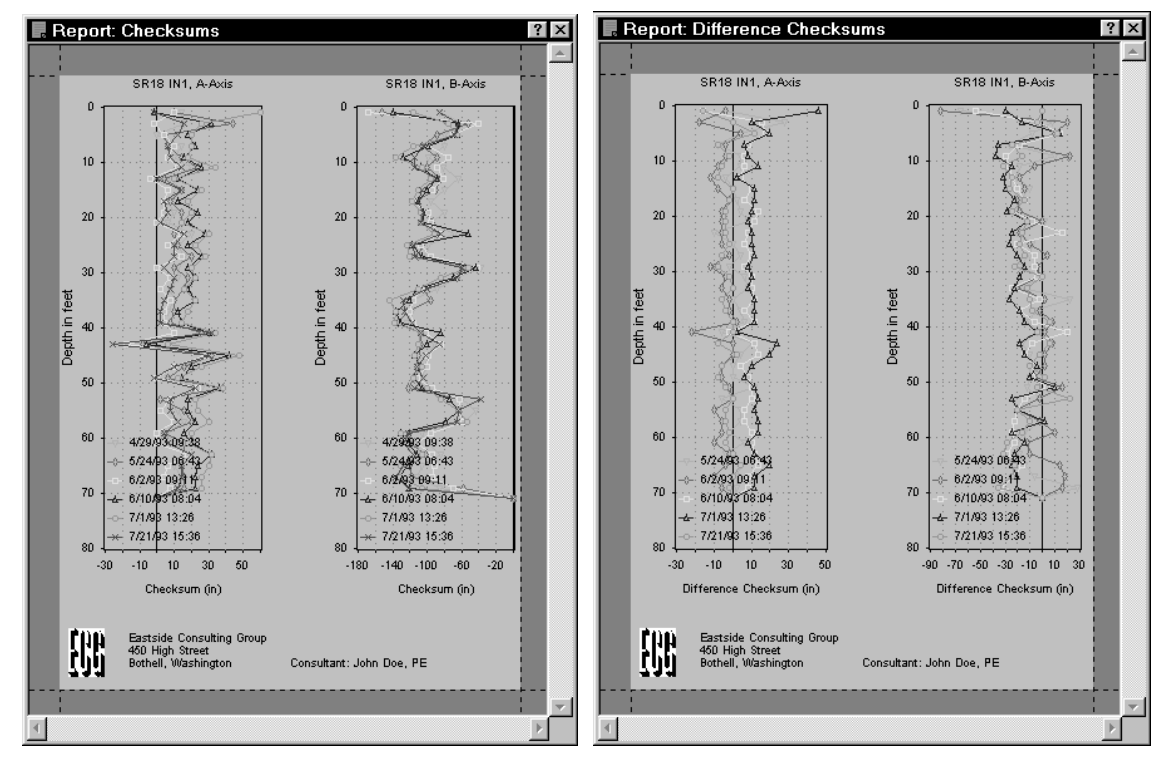

*Checksum Graphs Difference Checksum Graphs*

#### Creating Checksum Graphs **Creating a New Checksum Report:**

- 1. Start from the Installations, Reports, and Snapshots dialog.
- **2.** Select an installation from the Site & Installation window.
- 3. Click the New button (under the Reports window). The Create New Report window appears.
- 4. Select either Sample Checksum or Sample Difference Checksum and click Open.

# *Index*

# **Symbols**

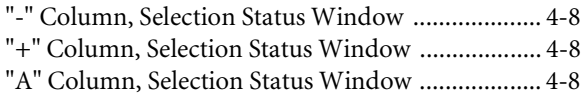

# **A**

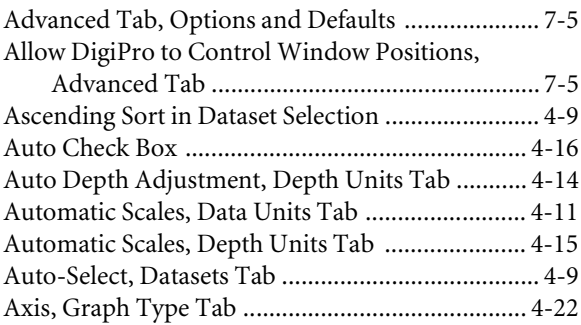

# **C**

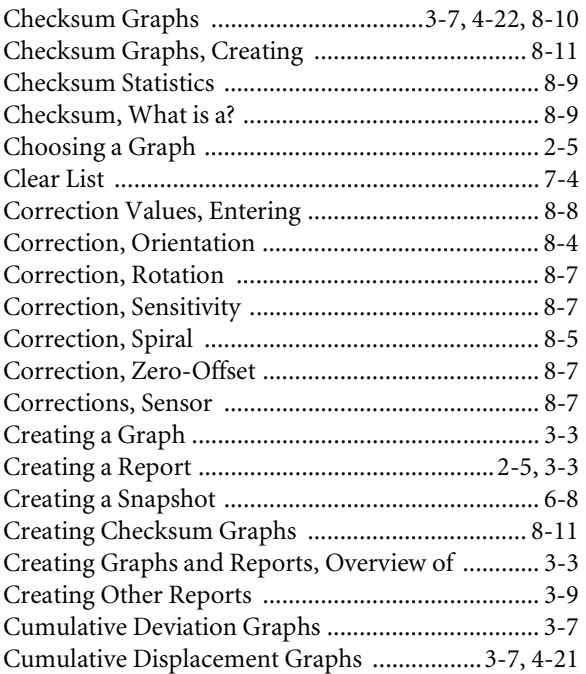

#### **D**

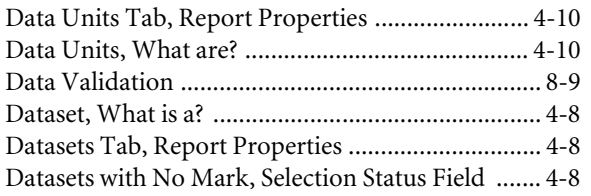

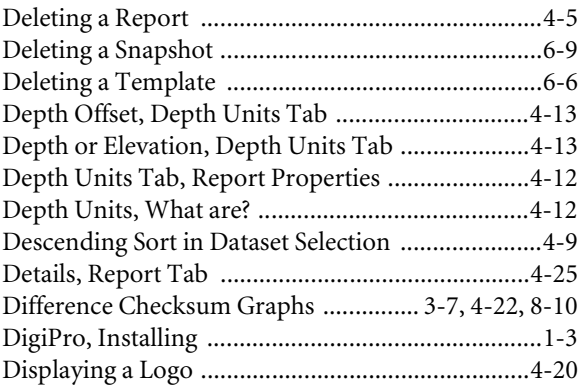

#### **E**

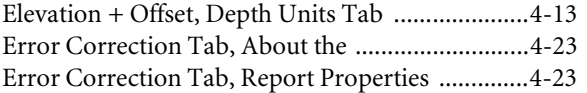

# **G**

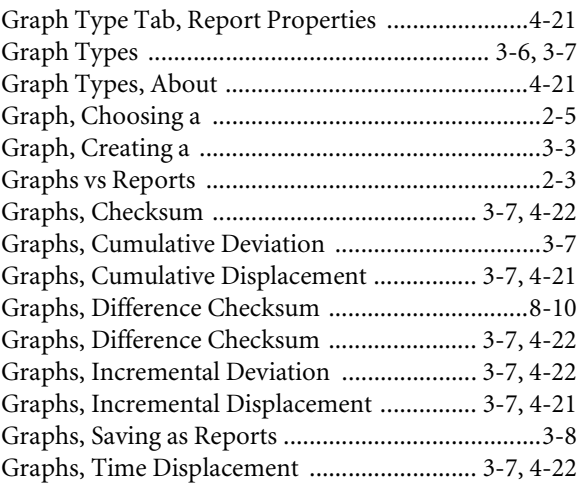

#### **H**

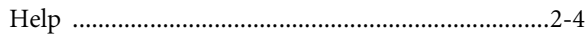

#### **I**

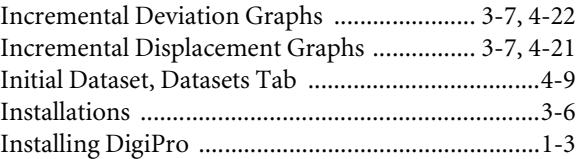

### **K**

Keyboard and Mouse Usage .................................... 2-8

#### **L**

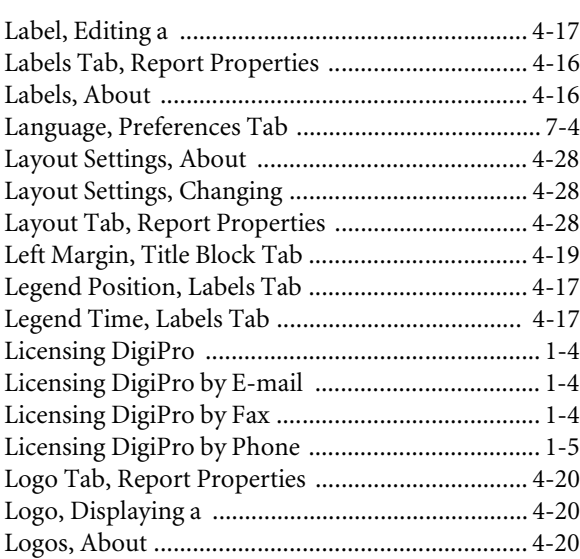

#### **M**

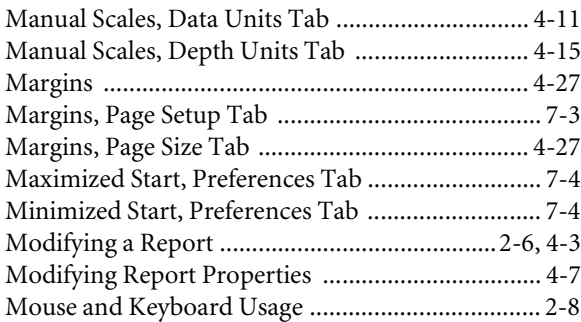

#### **N**

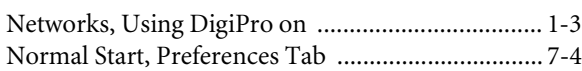

### **O**

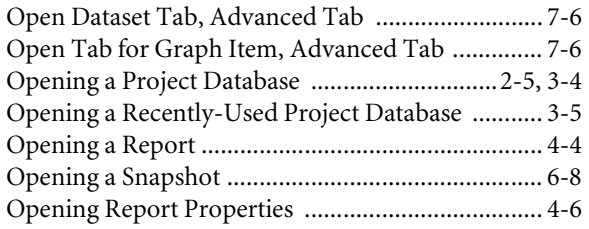

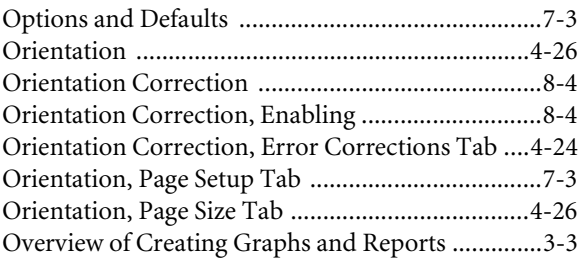

#### **P**

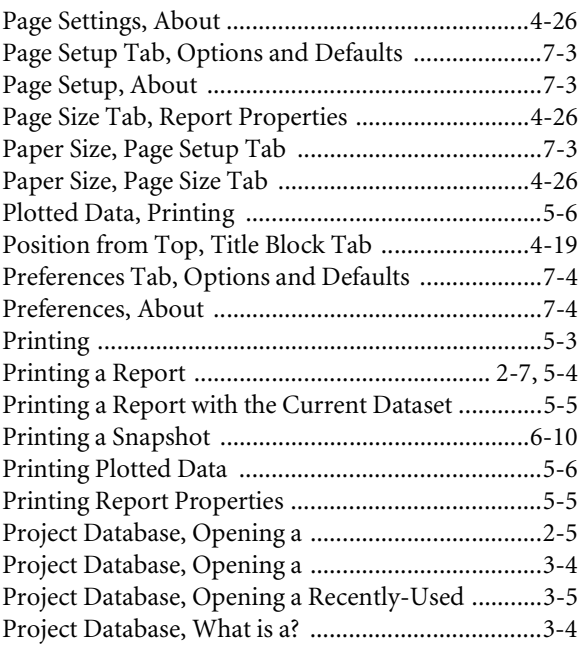

#### **R**

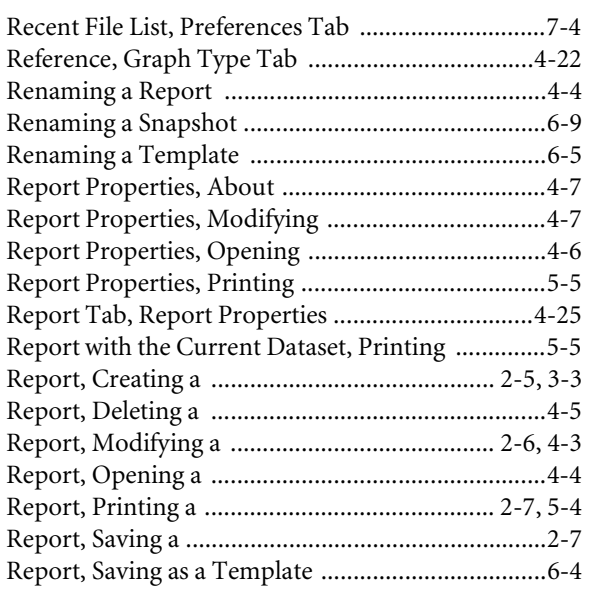

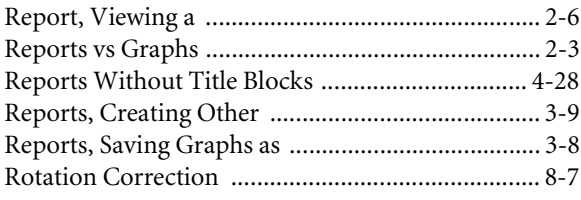

# **S**

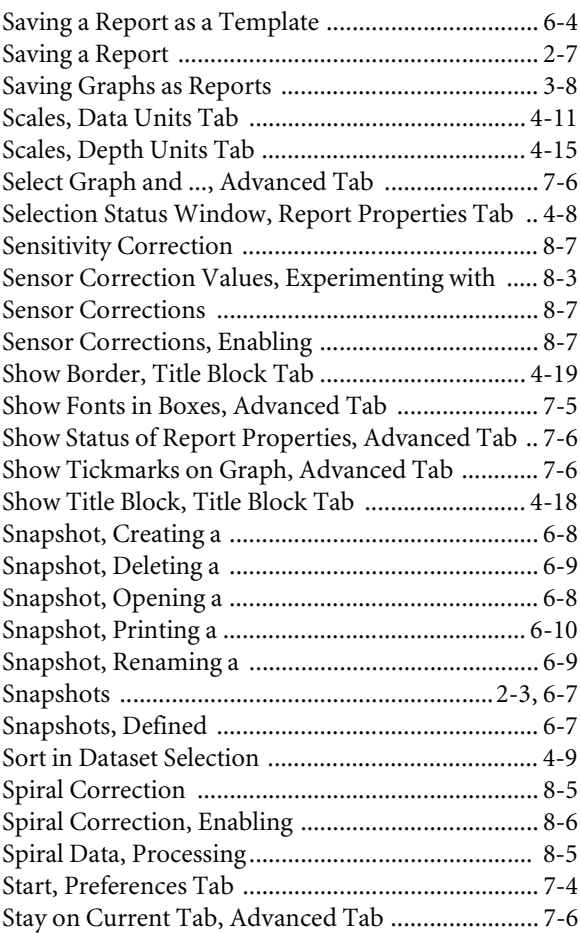

# **T**

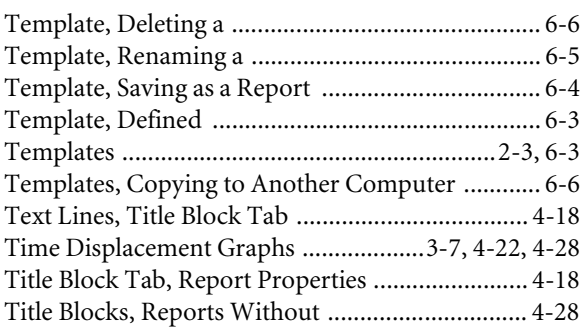

# **U**

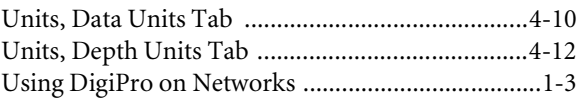

# **V**

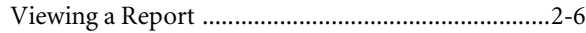

# **Z**

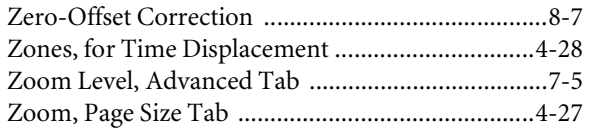